# 独立行政法人日本学術振興会

# 科研費電子申請システム

# 研究者向け操作手引 (簡易版)

# (応募手続き用)

この手引では、応募の際の主な操作の流れについて説明しています。

操作方法の詳細については、「科研費電子申請システム 研究者向け操作手引 (詳細版) (応募手続 き用)」を参照してください。

システム名称が「科学研究費補助金事業電子申請システム」から「科研費電子申請システム」に 変わりました。操作手引上には古いシステム名称の画面イメージが一部使用されていますので、 その場合は新しいシステム名称に読み替えてください。

## 第3.6版

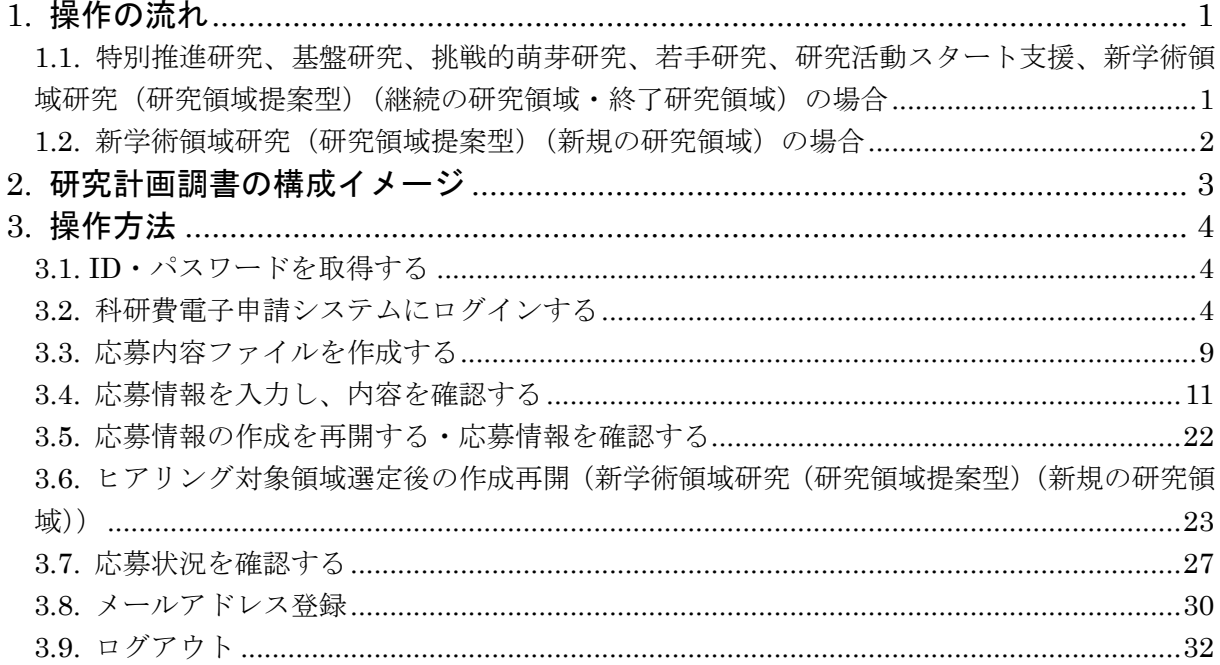

## <span id="page-1-0"></span>1. 操作の流れ

<span id="page-1-1"></span>1.1. 特別推進研究、基盤研究、挑戦的萌芽研究、若手研究、研究 活動スタート支援、新学術領域研究(研究領域提案型)(継続 の研究領域・終了研究領域)の場合

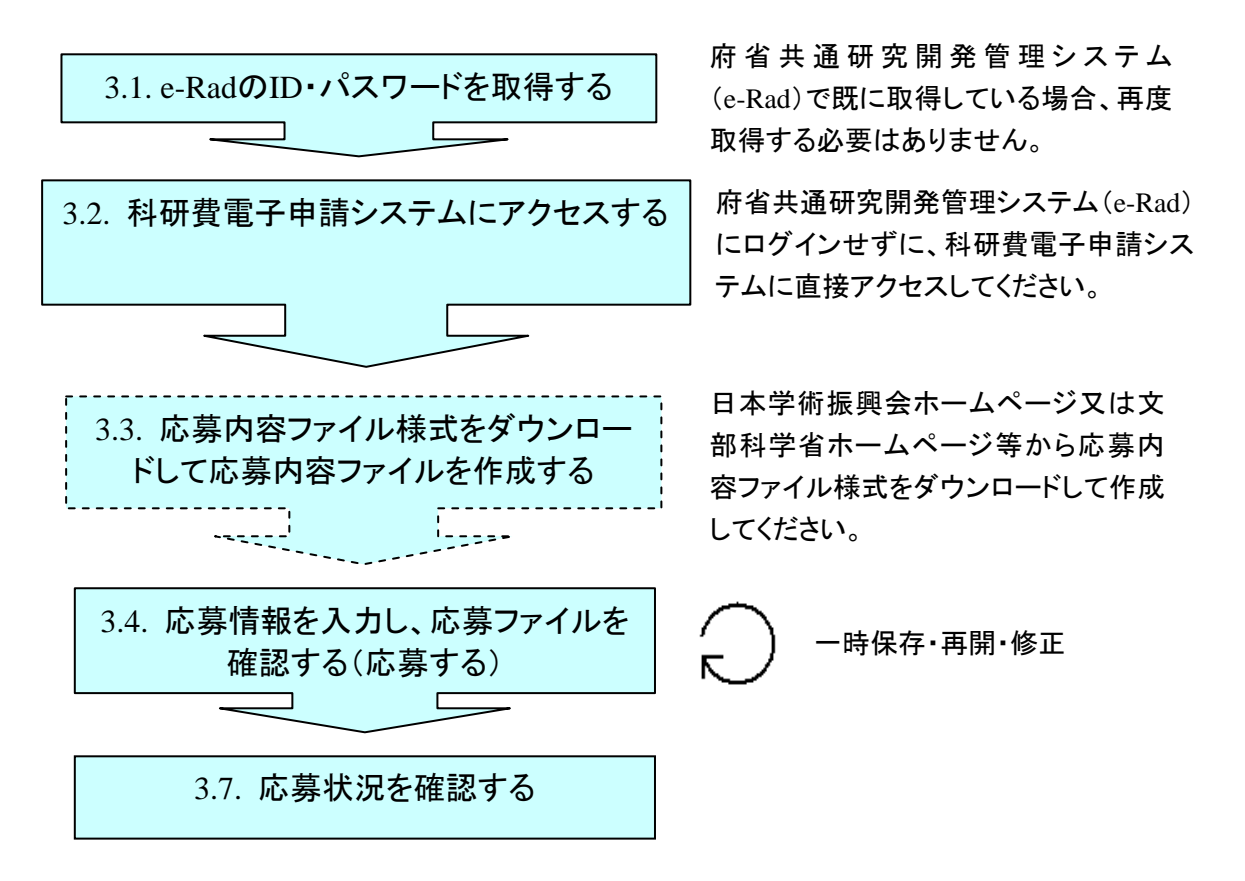

#### ご注意

- ※ ログアウトはいつでも可能です。ただし、「一時保存」または「確認完了・ 提出」していない応募情報は保存されないので注意してください。
- ※ 毎日早朝 5:00 にシステムを再起動します。この時間をまたいで編集された 情報については保存されません。この時間をまたいでシステムをご利用され る方は 5:00 になる前に「一時保存」をしていただき、5:00 を過ぎてから再度 ご利用ください。

<span id="page-2-0"></span>1.2. 新学術領域研究(研究領域提案型) (新規の研究領域)の場 合

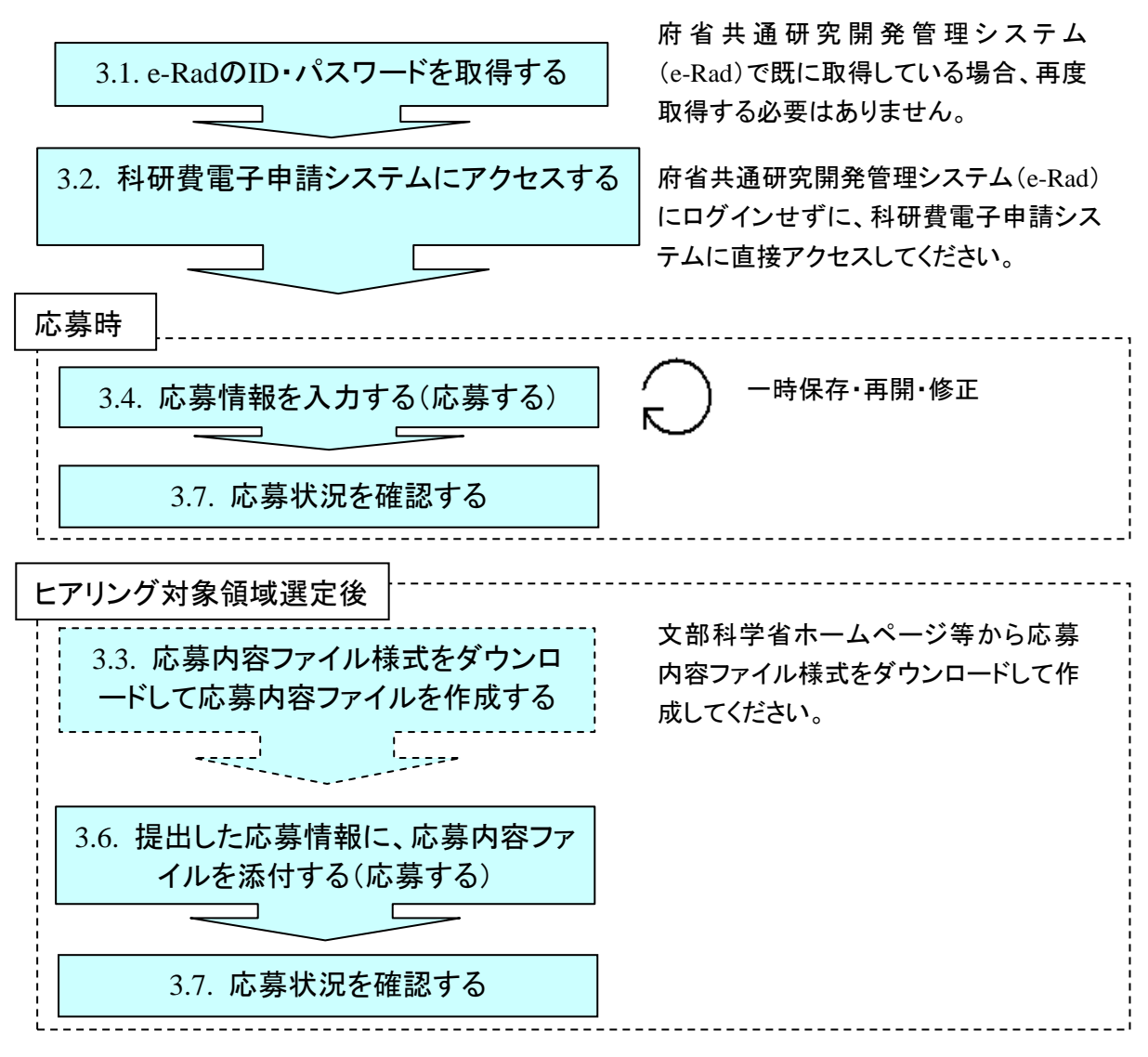

#### ご注意

- ※ ログアウトはいつでも可能です。ただし、「一時保存」または「確認完了・ 提出」していない応募情報は保存されないので注意してください。
- ※ 毎日早朝 5:00 にシステムを再起動します。この時間をまたいで編集された 情報については保存されません。この時間をまたいでシステムをご利用され る方は 5:00 になる前に「一時保存」をしていただき、5:00 を過ぎてから再度 ご利用ください。

## <span id="page-3-0"></span>2. 研究計画調書の構成イメージ

#### 研究計画調書は2つのデータから構成されます。

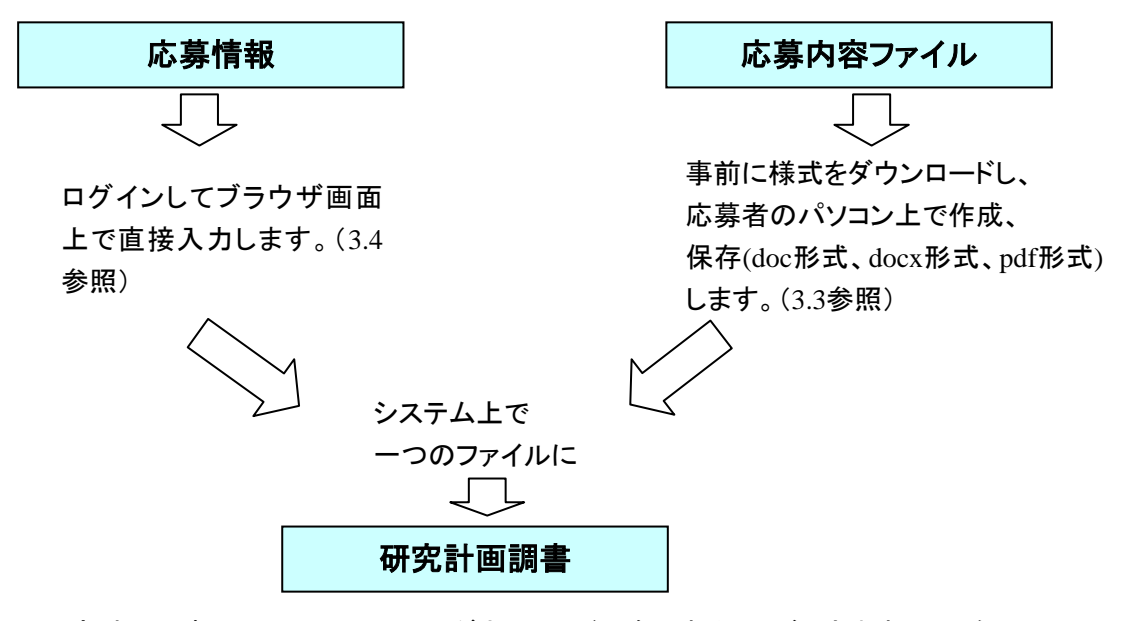

研究計画調書はPDFファイルとしてダウンロードし確認することができます。([3.4](#page-11-0)参照) 確認が完了すれば、この研究計画調書が所属研究機関の承認(確認)を経て日本学術 振興会または領域代表者に提出(送信)されます。

#### ご注意

※ 新学術領域研究(研究領域提案型)(新規の研究領域)の場合は、応募時に 「応募情報」を作成し、ヒアリング対象領域選定後に、提出済みの応募情報 に「応募内容ファイル」を添付して研究計画調書を作成します。

## <span id="page-4-0"></span>3. 操作方法

以下の画面はイメージです。実際の画面とは異なる場合があります。 操作方法の詳細は「独立行政法人日本学術振興会科研費電子申請システム 研究者向 け操作手引(詳細版)(応募手続き用)」(以下、「詳細手引」といいます。)を参照し てください。

### <span id="page-4-1"></span>3.1. ID・パスワードを取得する

「科研費電子申請システム」(以下「電子申請システム」という。)を利用して応募 するためには、まず、府省共通研究開発管理システム(以下「e-Rad」という。)の ID・パスワードを取得する必要があります。所属している研究機関の事務局等に連 絡し、e-Rad の ID・パスワードを取得してください。

#### ご注意

※ 応募者が本システムの画面上で ID・パスワードを取得することはできませ  $h<sub>o</sub>$ 

※ 既に e-Rad の ID・パスワードを取得している場合は、再度取得する必要は ありません。

## <span id="page-4-2"></span>3.2. 科研費電子申請システムにログインする

① Web ブラウザを起動し、 日本学術振興会の電子申請のご案内 ページ (http://www-shinsei.jsps.go.jp/)を表示し、「科学研究費助成事業」をクリック します。

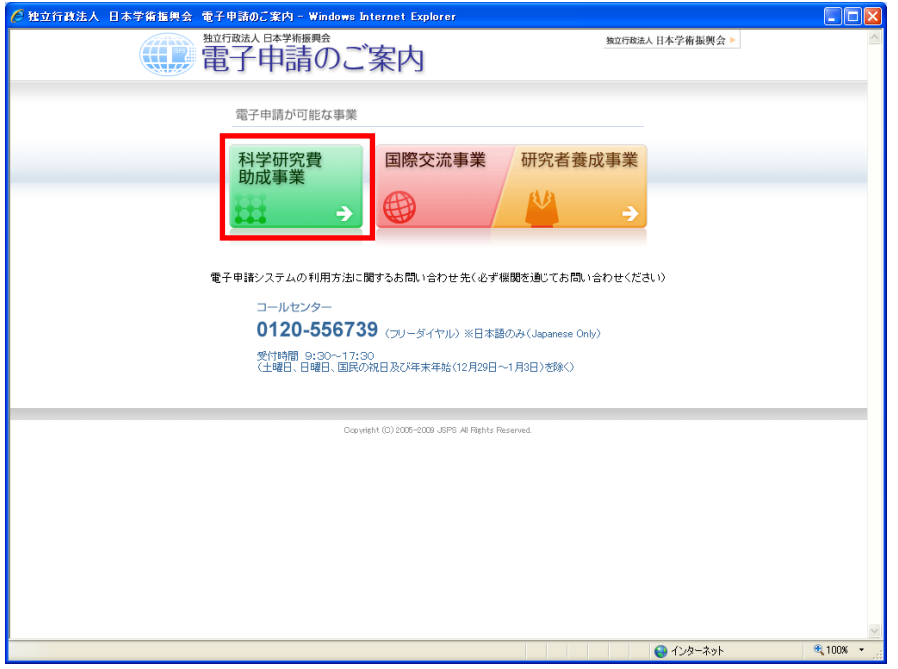

② 「科学研究費助成事業のトップページ」画面が表示されます。[研究者ログイン]を クリックします。

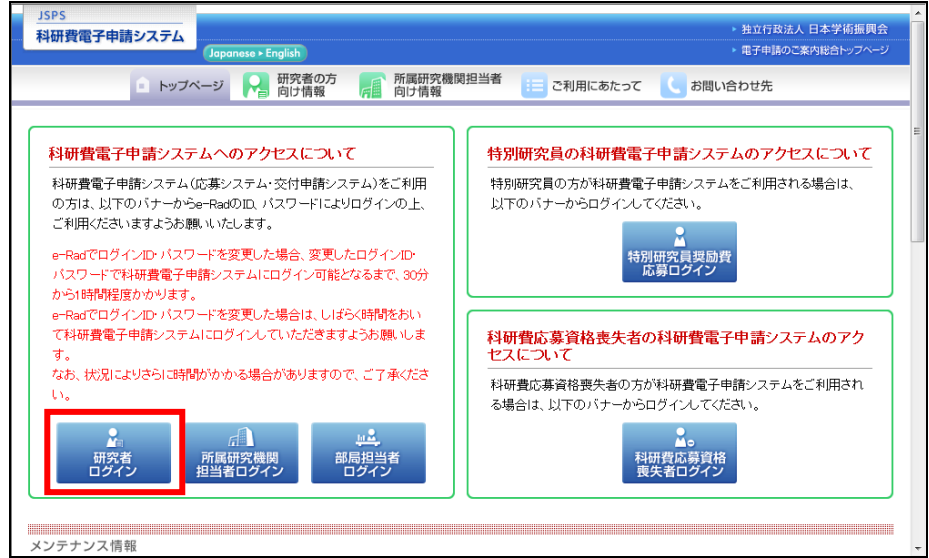

## ご注意

※ 掲載している画面は、例示です。随時変更されます。

③ 科研費電子申請システムの「応募者ログイン」画面が表示されます。e-Rad の「ID」、 「パスワード」を入力し、[ログイン]をクリックします。

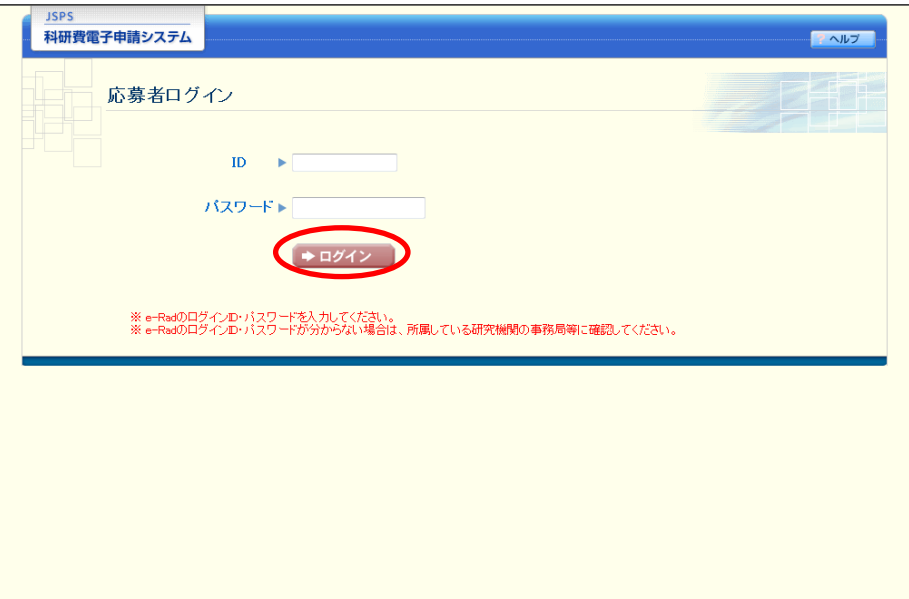

④ 入力が正しく認証されると、「応募者向けメニュー」画面が表示されます。 (初回ログイン時は、「メールアドレス登録」画面が表示されます。メールアドレス 登録については、「[3.8](#page-30-0) [メールアドレス登録」](#page-30-0)を参照してください。)

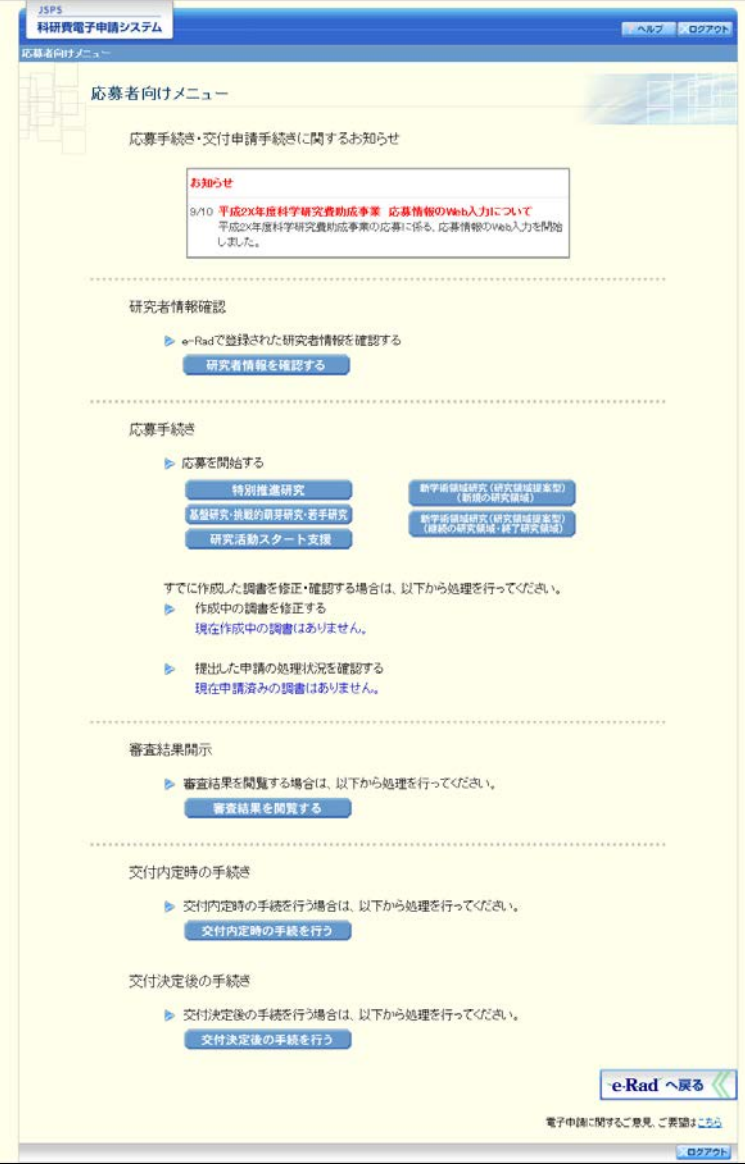

※ 作成中の調書や、申請済みの調書がある場合には、以下の画面が表示されます。

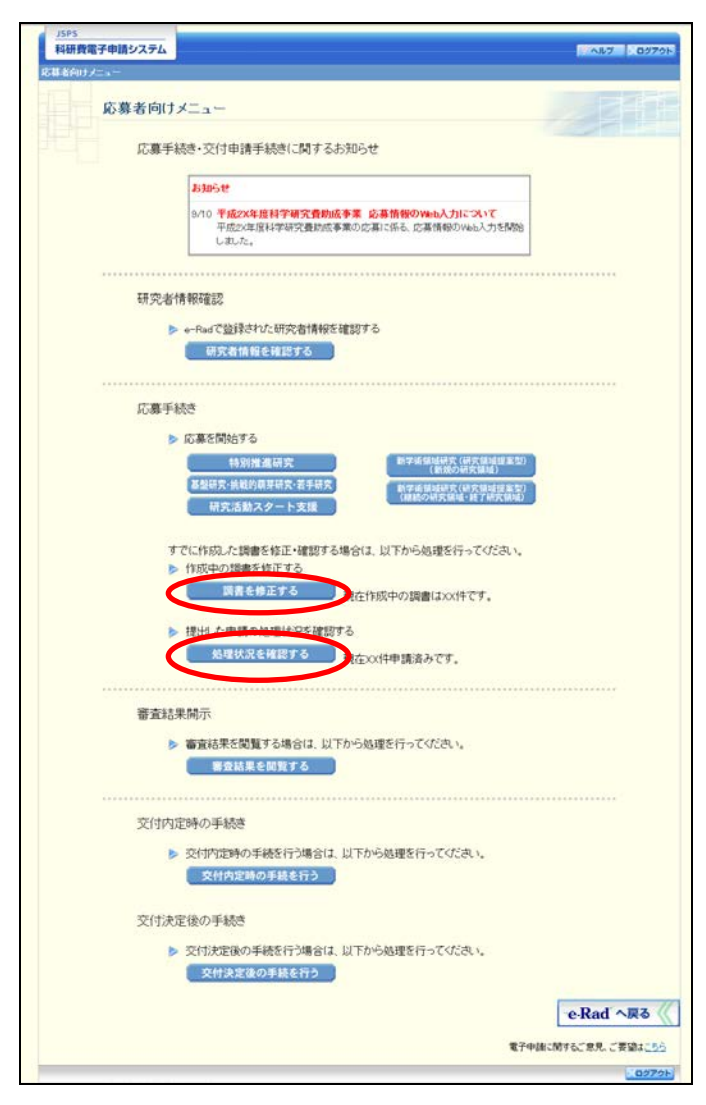

#### ご注意

※ 新学術領域研究(研究領域提案型)(新規の研究領域)及び新学術領域研究 (研究領域提案型)(継続の研究領域)の領域代表者の応募については「科研 費電子申請システム(新学術領域研究(研究領域提案型))領域代表者向け操 作手引(簡易版)(応募手続き用)」を参照してください。

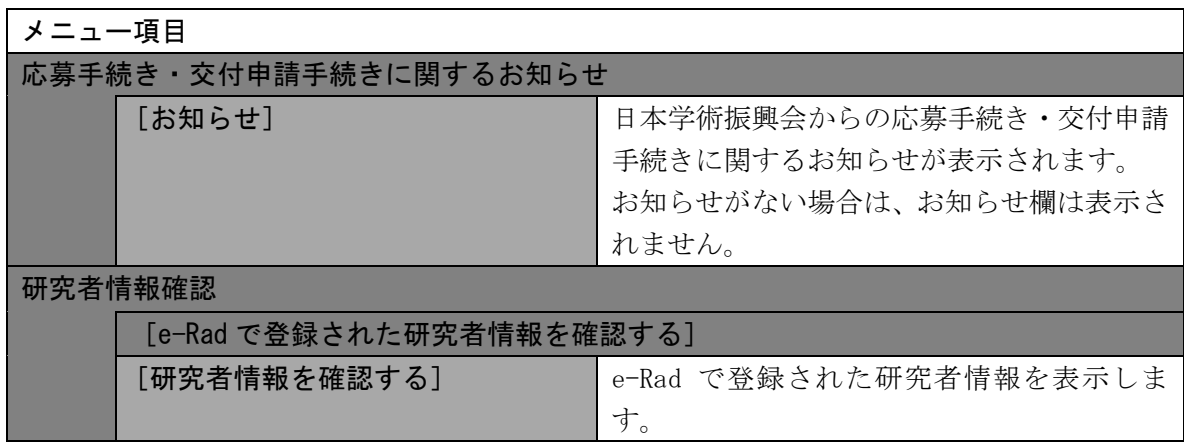

<span id="page-8-0"></span>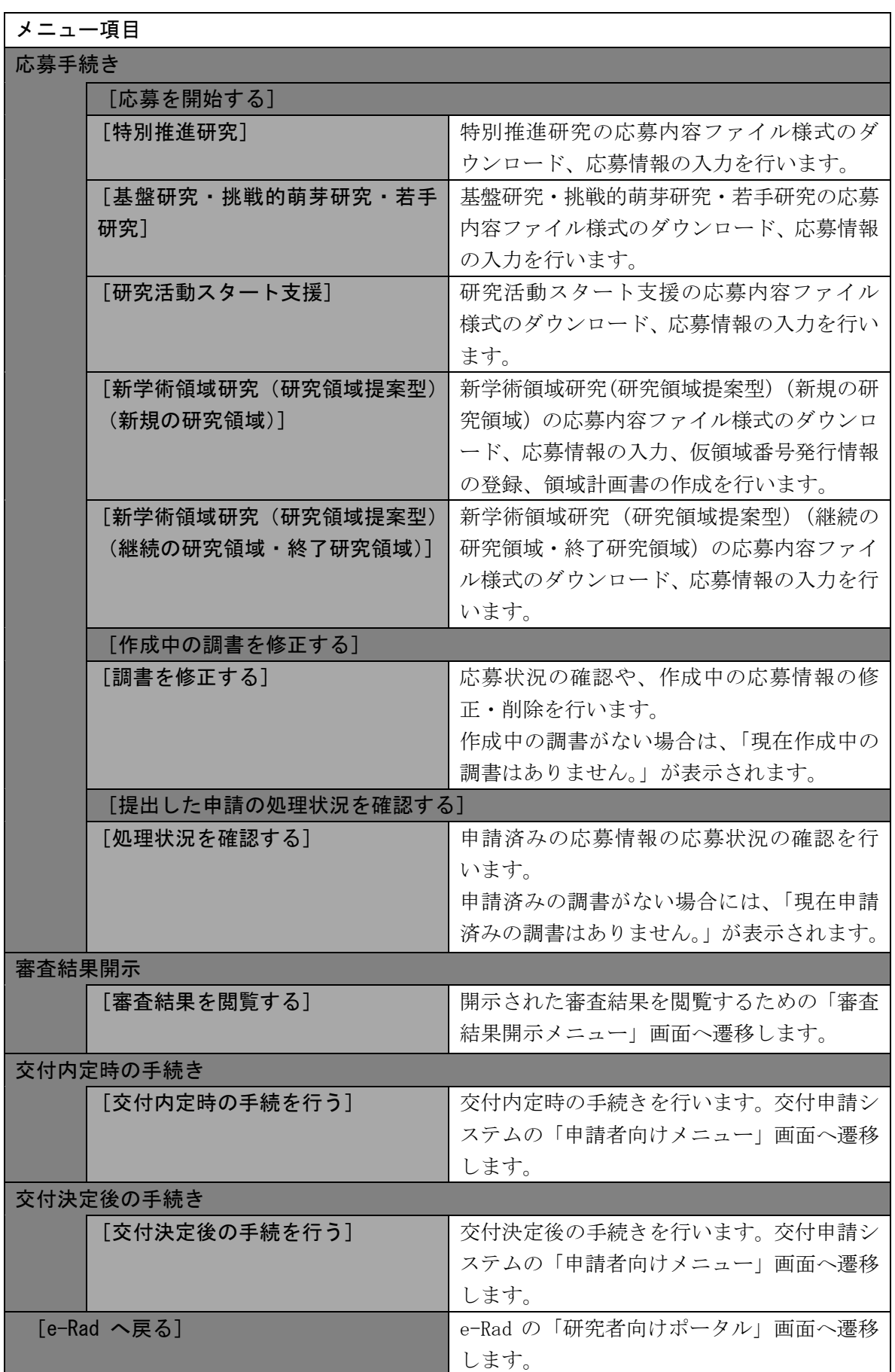

- <span id="page-9-0"></span>3.3. 応募内容ファイルを作成する 研究計画調書を作成するために、事前に応募内容ファイルを作成してください。
- ① 「応募者向けメニュー」画面で、「応募を開始する」より応募する研究種目名をクリ ックすると、「受付中研究種目一覧」画面が表示されます。

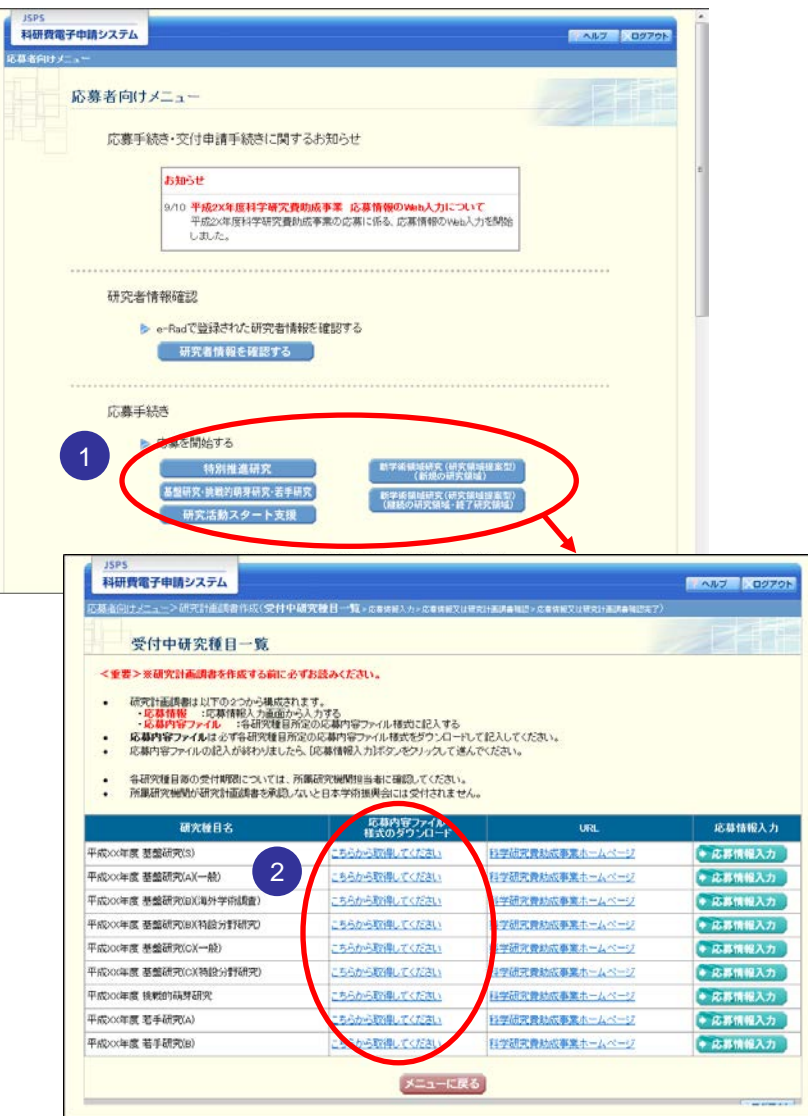

### ご注意

※ 「応募者向けメニュー」画面で[新学術領域研究(研究領域提案型)(新規 の研究領域)]をクリックした場合は、「新学術領域研究 (研究領域提案型) (新 規の研究領域)」画面が表示されます。[計画研究 研究計画調書作成]をク リックし「受付中研究種目一覧」画面を表示してください。

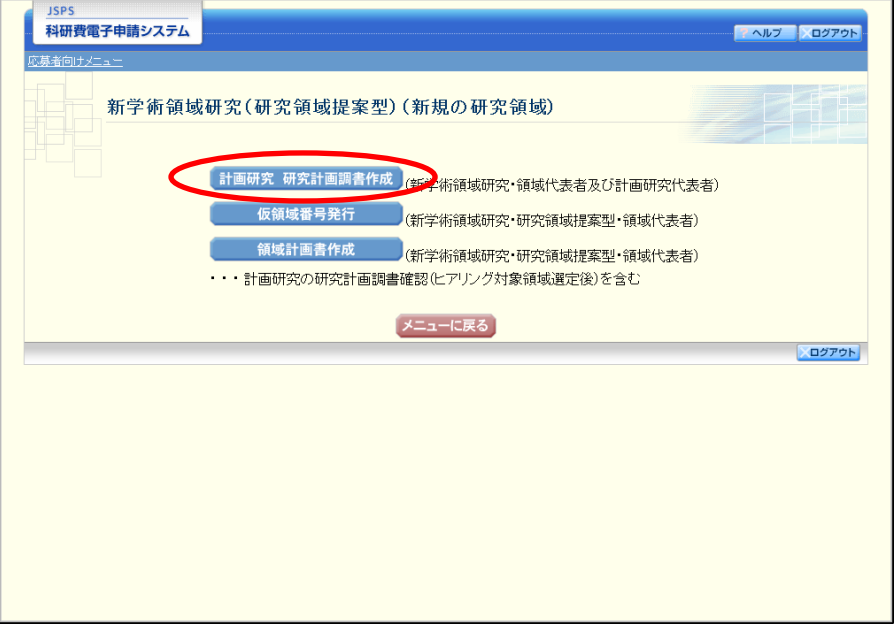

- ② 「受付中研究種目一覧」画面から応募する研究種目について、[応募内容ファイル様 式のダウンロード | 欄に表示されているリンクをクリックして、科学研究費助成事業 の Web ページ等から応募内容ファイル様式をダウンロードします。
- ③ ダウンロードした応募内容ファイル様式に応募内容を記入し、保存します。 ご注意
	- ※ 所定の様式を改変することはできません。
	- ※ 余白設定を変更すると、エラーとなる場合がありますので、余白設定は変更 しないでください。
	- ※ 外字や特殊フォント等は正しく表示されないことがあります。
	- ※ 応募内容ファイルには、3MB 以上のファイルを選択することはできません。
	- ※ 応募内容ファイルを PDF ファイルで作成することも可能です。
	- ※ 詳しくは詳細手引「2.3.1 応募内容ファイルの作成」を参照してください。

<span id="page-11-0"></span>3.4. 応募情報を入力し、内容を確認する

研究計画調書を作成するためには、応募情報を入力し、あらかじめ作成した応募内 容ファイルをアップロードする必要があります。

① 「受付中研究種目一覧」画面で、応募する研究種目の[応募情報入力]をクリックし ます。

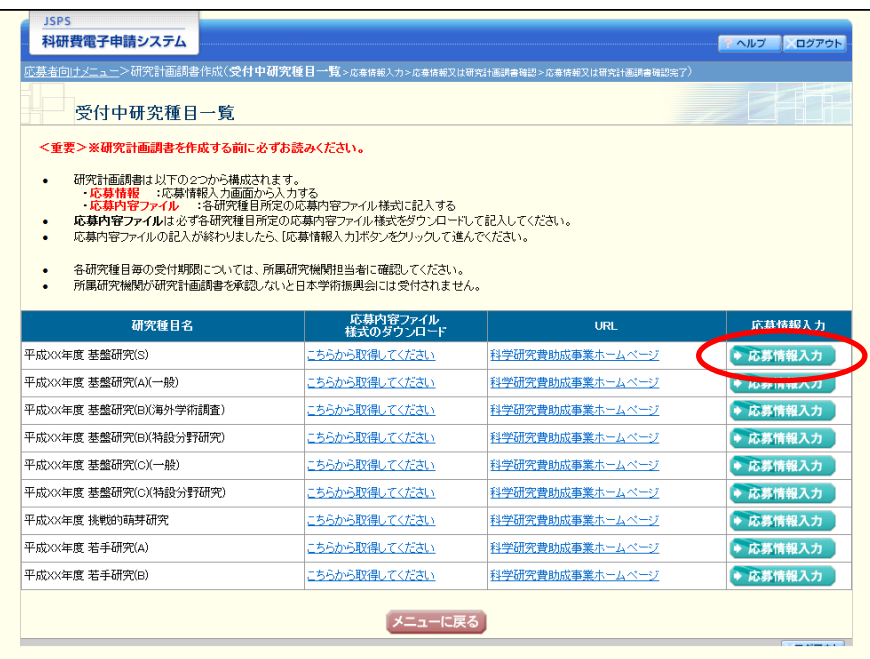

② 重複応募に関する説明画面が表示されます。内容を確認し、[OK]をクリックします。

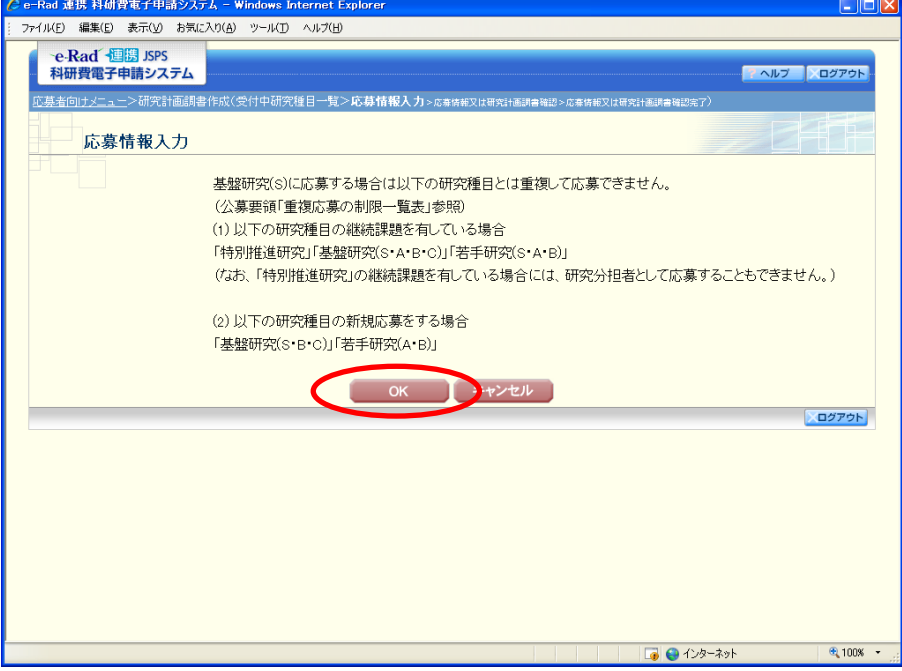

#### ご注意

※ 研究活動スタート支援に応募する場合、「応募要件の確認」画面において、 応募資格(A)(B)のいずれかをラジオボタンで選択し、[OK]をクリックし ます。

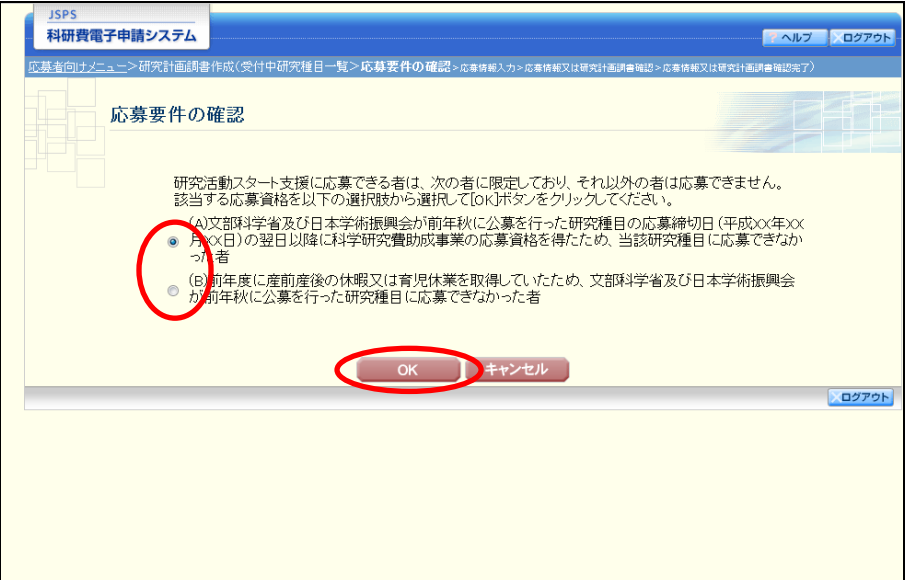

③ 「応募情報入力」画面が表示されます。 応募情報を入力します。

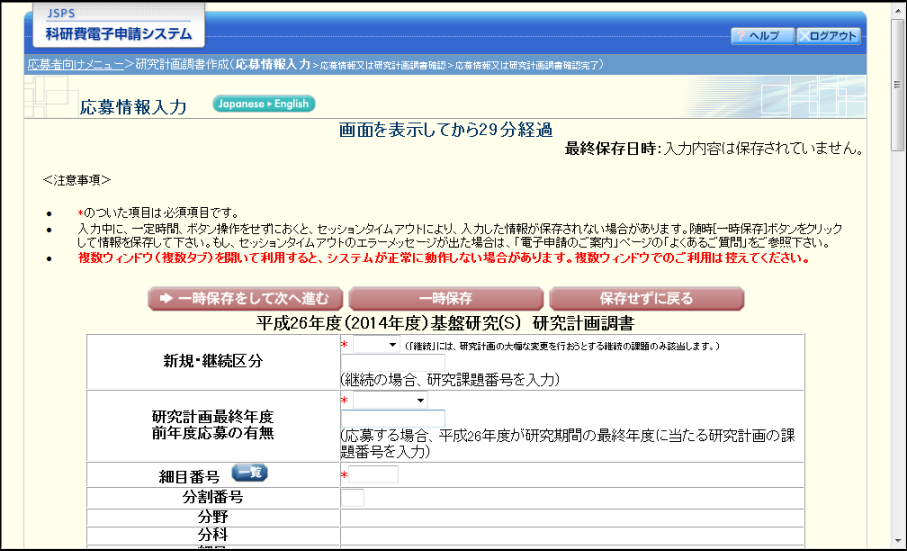

特別推進研究、新学術領域研究(研究領域提案型)(継続の研究領域・終了研究領 域)の場合、[継続課題情報取得]ボタンが表示されます。

「新規・継続区分」が"継続"の場合、継続課題の課題番号を入力後に [継続課題 情報取得]をクリックすると、研究課題名・決定額(または交付予定額)等が自動表 示されますので、内容をご確認の上、応募を行ってください。

新学術領域研究(研究領域提案型)(継続の研究領域・終了研究領域)の画面イメ ージを次頁に示します。

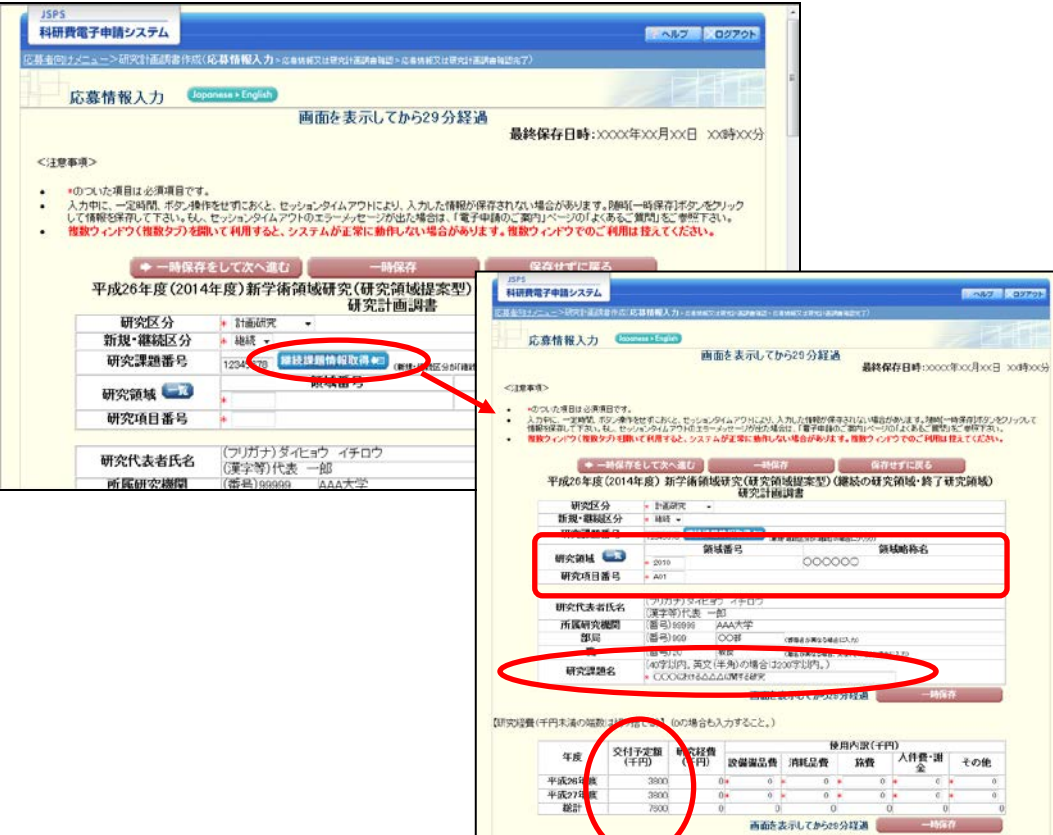

## ご注意

- ※ JIS 第 1 水準及び第 2 水準以外の文字コードや特殊フォントは使用すること ができません。
- ※ 一定時間、ボタン操作をせずにおくと、セッションタイムアウトしてしまい、 入力した情報が消えてしまう場合があります。画面上部に画面を表示してか らの経過時間が表示されますので、セッションタイムアウトしないように、 随時「一時保存」をクリックして情報を保存してください。詳しくは詳細手 引「2.3.2 応募情報の入力」を参照してください。
- ※ [継続課題情報取得]をクリックした場合、「研究課題名」が電子申請システ ムに登録されている継続課題の研究課題名で上書きされます。
- ※ 画面右上に最終保存日時が表示されます。初回の表示の際は、「入力内容は 保存されていません。」と表示されます。

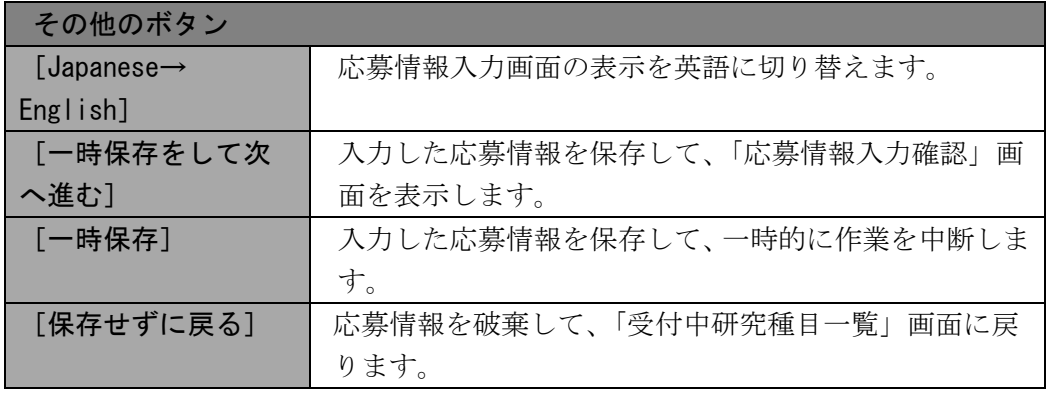

#### ④ 「研究組織表」を入力します。

研究分担者、連携研究者の人数分[追加]をクリックして入力欄を表示し、入力しま す。使用しない研究分担者、連携研究者欄は、[削除]をクリックして削除してくだ さい。

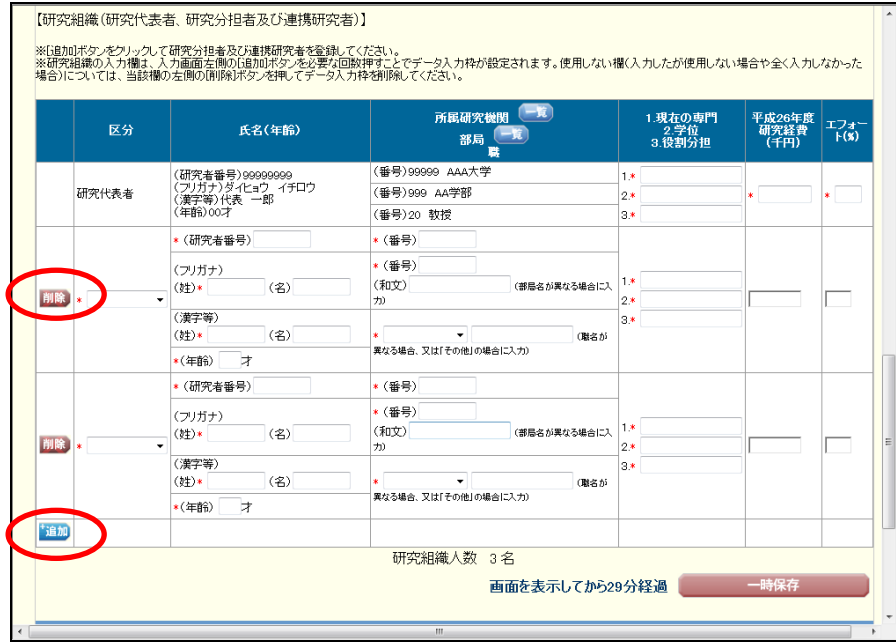

ご注意

- ※ 「区分」が"連携研究者"の場合、「研究経費」及び「エフォート」欄に値 を入力することはできません。
- ※ 新学術領域研究(研究領域提案型)(継続の研究領域)で公募研究に応募す る場合、研究組織に研究分担者を追加することはできません。(連携研究者の み追加できます。)
- ※ 若手研究及び研究活動スタート支援の場合、研究組織の項目はありません。

⑤ 応募情報の入力が終了したら、画面下部にある「応募内容ファイル選択」欄の[参照] をクリックし、事前に作成してある応募内容ファイル(MS-Word(doc,docx)形式又 は PDF 形式)を選択します。

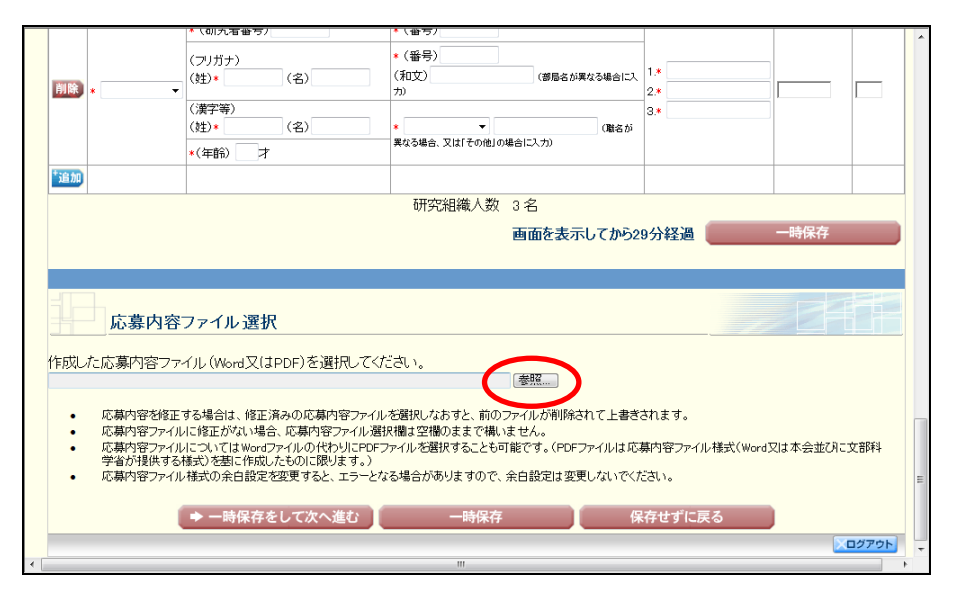

#### ご注意

- ※ 応募内容ファイルには、3MB 以上のファイルを選択することはできません。
- ※ 不正なページ数の応募内容ファイル(間違ったファイル、レイアウトを変更 したことでページ数の制限を超えてしまったファイル等)をアップロードし た場合、エラーとなります。エラーメッセージに従って、アップロードした 応募内容ファイルを確認してください。
- ※ 新学術領域研究(研究領域提案型)(新規の研究領域)の応募時の場合、応 募内容ファイル選択の項目はありません。ヒアリング対象領域選定後に、応 募内容ファイルを添付して研究計画調書を作成します。ヒアリング対象領域 選定後の処理については「[3.6](#page-23-0) [ヒアリング対象領域選定後の作成再開\(新学術](#page-23-0) [領域研究\(研究領域提案型\)\(新規の研究領域\)\)」](#page-23-0)を参照してください。
- ※ 特別推進研究(新規)の応募時には、応募内容ファイルが2種類(英語版・ 日本語版)に分かれていますので、「応募内容ファイル選択」の(1)欄に「様 式 S-1-1(1)」、(2)欄に「様式 S-1-1(2)」のファイルをそれぞれ選択してくだ さい。

また、(1)欄にはファイル名先頭に「en」を、(2)欄にはファイル名先頭に「jp」 を付したファイルを選択してください。

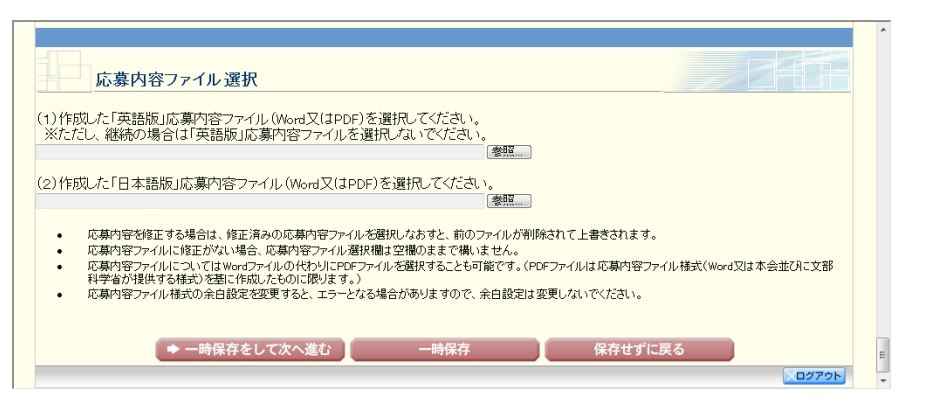

<sup>※</sup> 特別推進研究(継続)の応募時には、「応募内容ファイル選択」の(2)欄で所 定のファイルを選択してください。

## ⑥ 入力内容、選択した応募内容ファイルのファイル名を確認し、[一時保存をして次へ 進む]をクリックします。

#### ご注意

※ 必須項目(\*印)の未入力等のエラーがある場合、各項目の上に赤字でエラ ーメッセージが表示され、エラーとなった項目の背景色がピンク色に変わり ます。

エラー内容を確認して再入力してください。

## ⑦ 「応募情報入力確認」画面が表示されます。内容を確認し[次へ進む]をクリックし ます。

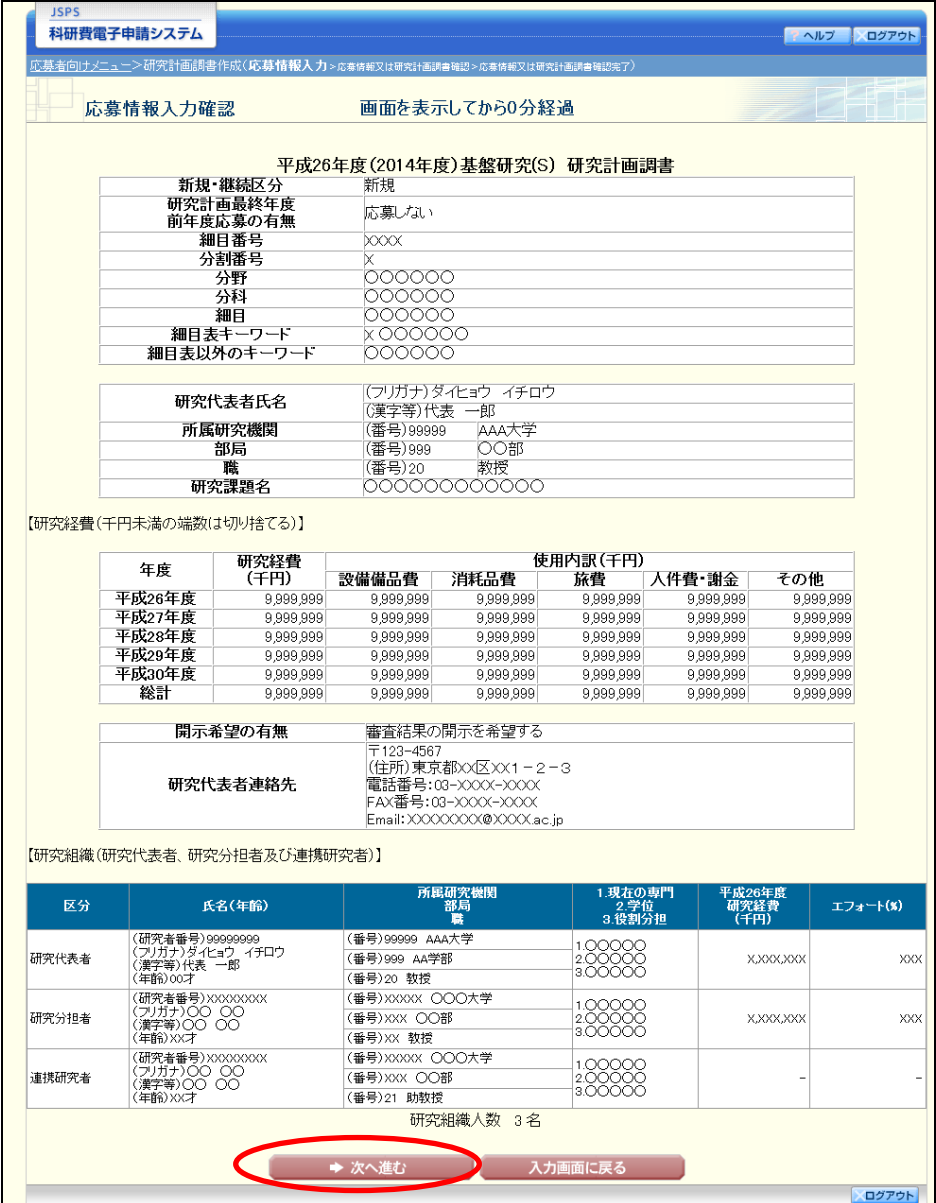

## ご注意

- ※ 入力内容に不備があった場合は、「入力画面に戻る]をクリックして「応募 情報入力」画面に戻り修正してください。
- ※ 特別推進研究の「関連研究分野研究者」欄及び「研究代表者連絡先」欄、基 盤研究(S)の「研究代表者連絡先」欄に入力した情報は研究計画調書に反映 されないため、この画面上で確認してください。特別推進研究については、 確認完了・提出後、処理状況一覧画面で[参照]ボタンをクリックして表示 される関連研究分野研究者確認画面から「関連研究分野研究者」欄に入力し た情報を確認することができます。

#### ⑧ 応募情報又は研究計画調書を PDF ファイルに変換します。

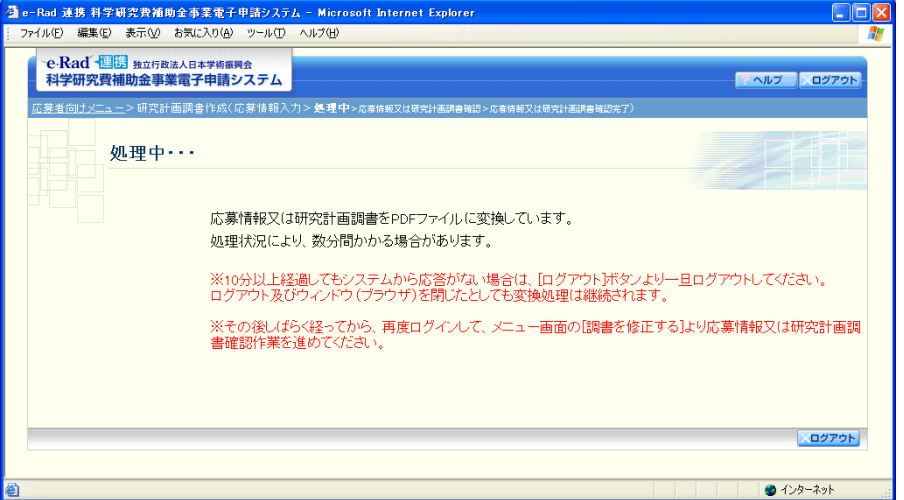

(処理中メッセージが表示されます。)

#### ご注意

- ※ 変換処理は、処理状況により数分かかる場合があります。
- ※ 10 分以上経過してもシステムから応答がない場合は、「ログアウト]ボタン をクリックし、一旦ログアウトしてください。ログアウト及びウィンドウ(ブ ラウザ)を閉じても変換処理は継続されます。しばらく経ってから再度ログ インし直し、[作成中の調書を修正する]メニューより続きの作業を進めるこ とができます。

<span id="page-19-0"></span>⑨ 「応募情報又は研究計画調書確認」画面が表示されます。 [応募情報又は研究計画調書の確認]をクリックして PDF ファイルに変換された応募 情報又は研究計画調書の内容に不備がないか確認します。

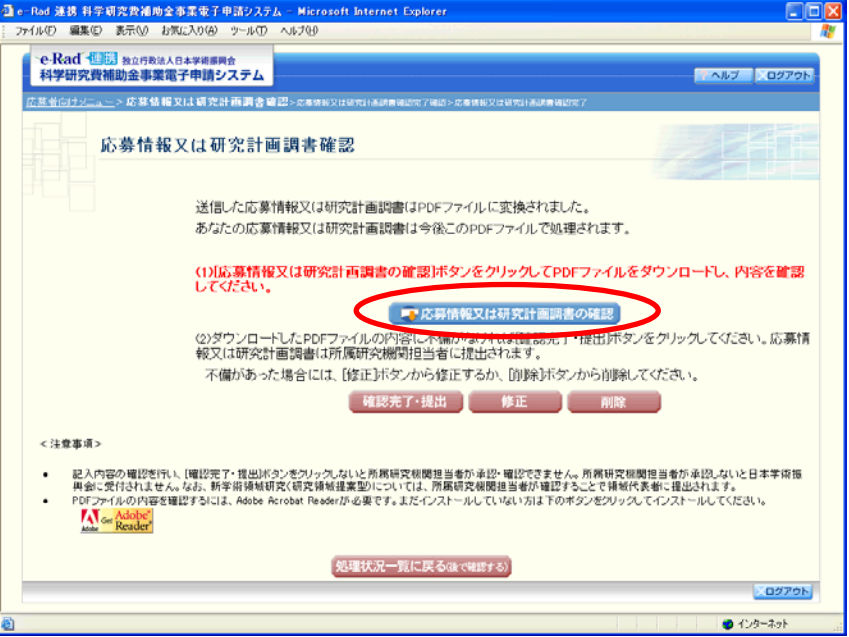

⑩ PDF ファイルの内容に不備がなければ「応募情報又は研究計画調書確認」画面に戻り、 [確認完了・提出]をクリックします。

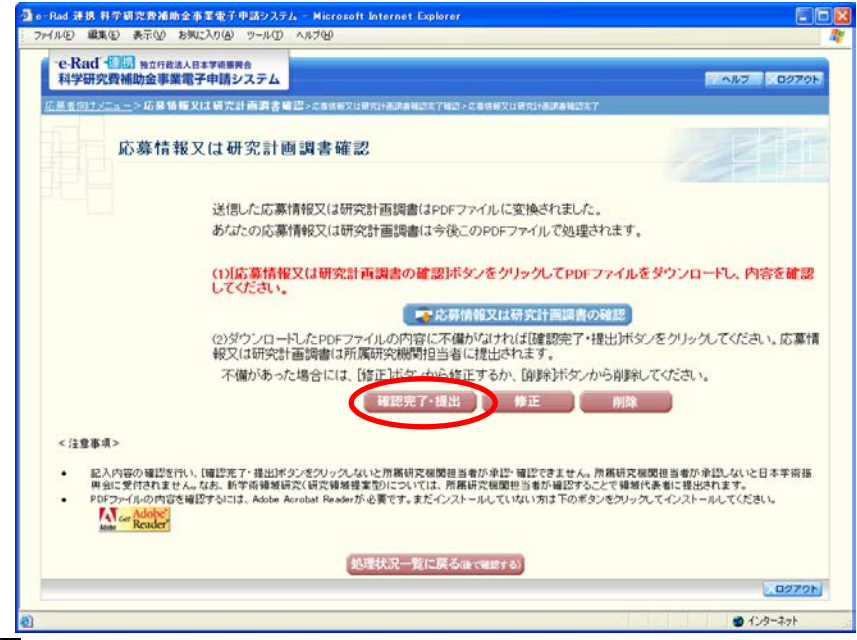

- ご注意
	- ※ ダウンロードした PDF ファイルの内容に不備があった場合は[修正]をクリ ックして「応募情報入力」画面に戻り、再度応募情報の入力、または応募内 容ファイルの差し替えを行うか、[削除]をクリックして作成中の応募情報を 削除してください。
	- ※ [確認完了・提出]をクリックしないと、作成された応募情報又は研究計画 調書を所属研究機関担当者が確認することができませんので、必ず[確認完 了・提出]をクリックしてください。

⑪ 「応募情報又は研究計画調書確認完了確認」画面が表示されます。応募情報又は研究 計画調書の確認を完了し、提出する場合は[OK]をクリックします。

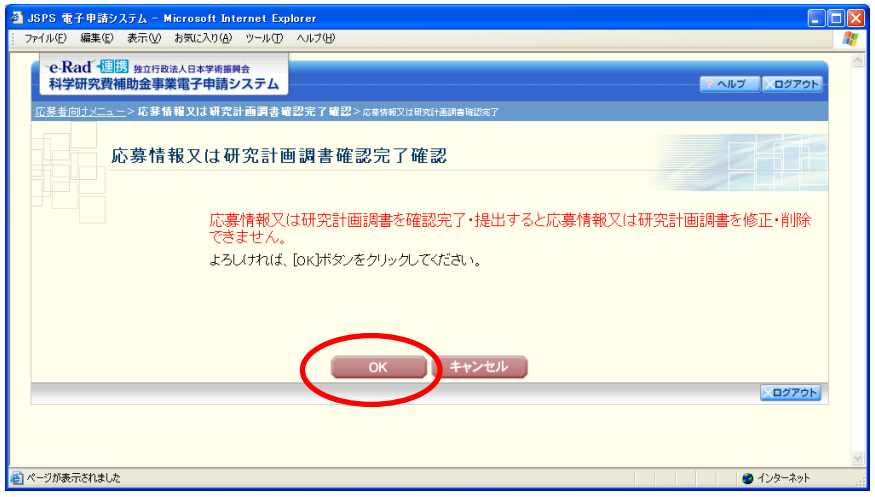

#### ご注意

- ※ [OK]をクリックすると応募情報が所属研究機関担当者へ送信され、応募者側 では応募情報又は研究計画調書を修正・削除できません。
- ※ 応募情報又は研究計画調書を修正・削除する場合には、所属研究機関担当者 が応募情報を「却下」する必要がありますので、所属研究機関担当者へお問 い合わせください。

なお、応募情報が「学振受付中」「学振受理」となっている場合には所属研 究機関担当者による「却下」処理はできなくなりますのでご注意ください。

#### ⑫ 「応募情報又は研究計画調書確認完了」画面が表示されます。[OK]をクリックしま す。

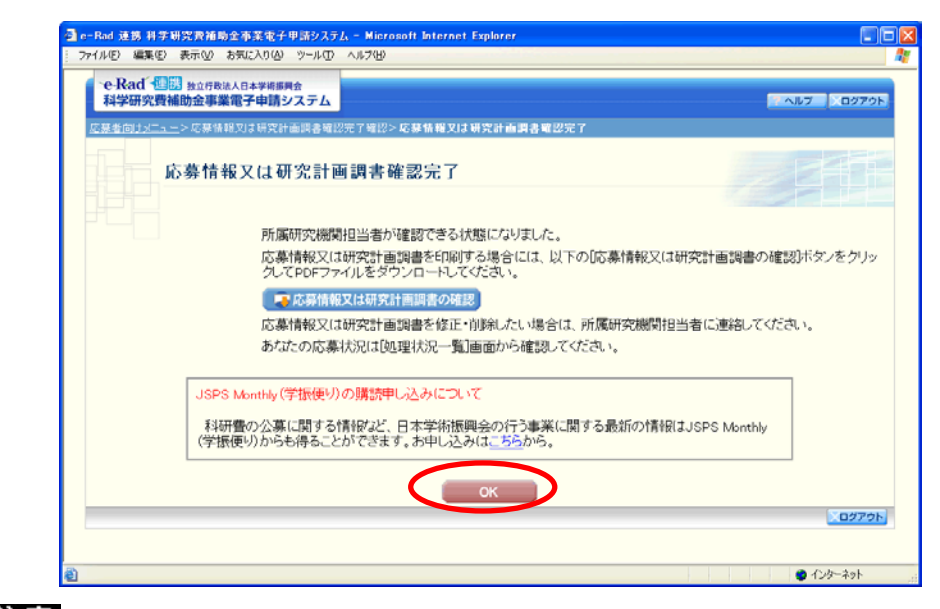

## ご注意

※ 「ISPS Monthly (学振便り)の購読申し込みについて」は、新学術領域研 究(研究領域提案型)(新規の研究領域)、新学術領域研究(研究領域提案型) (継続の研究領域・終了研究領域)の場合は、表示されません。

⑬ 「処理状況一覧」画面が表示されます。 表の右端の「応募状況」が「所属研究機関受付中」となっていれば、作業は完了です。 [メニューに戻る]をクリックします。

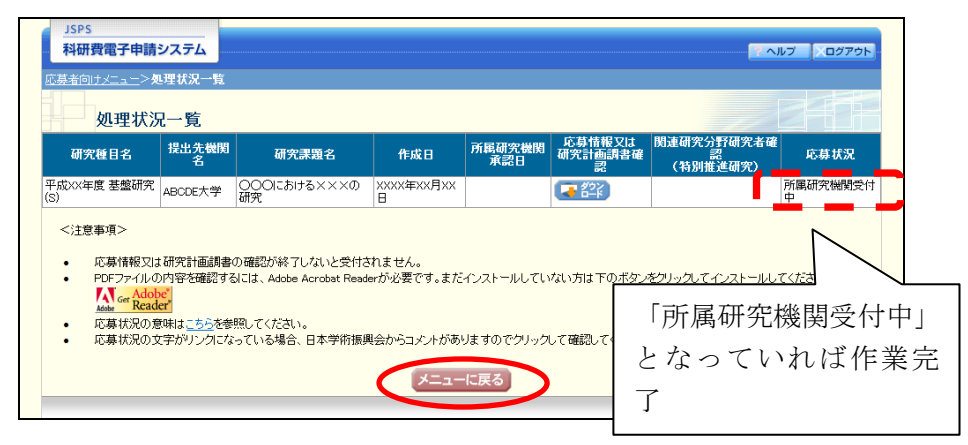

<span id="page-21-0"></span>⑭ 「応募者向けメニュー」画面が表示されます。

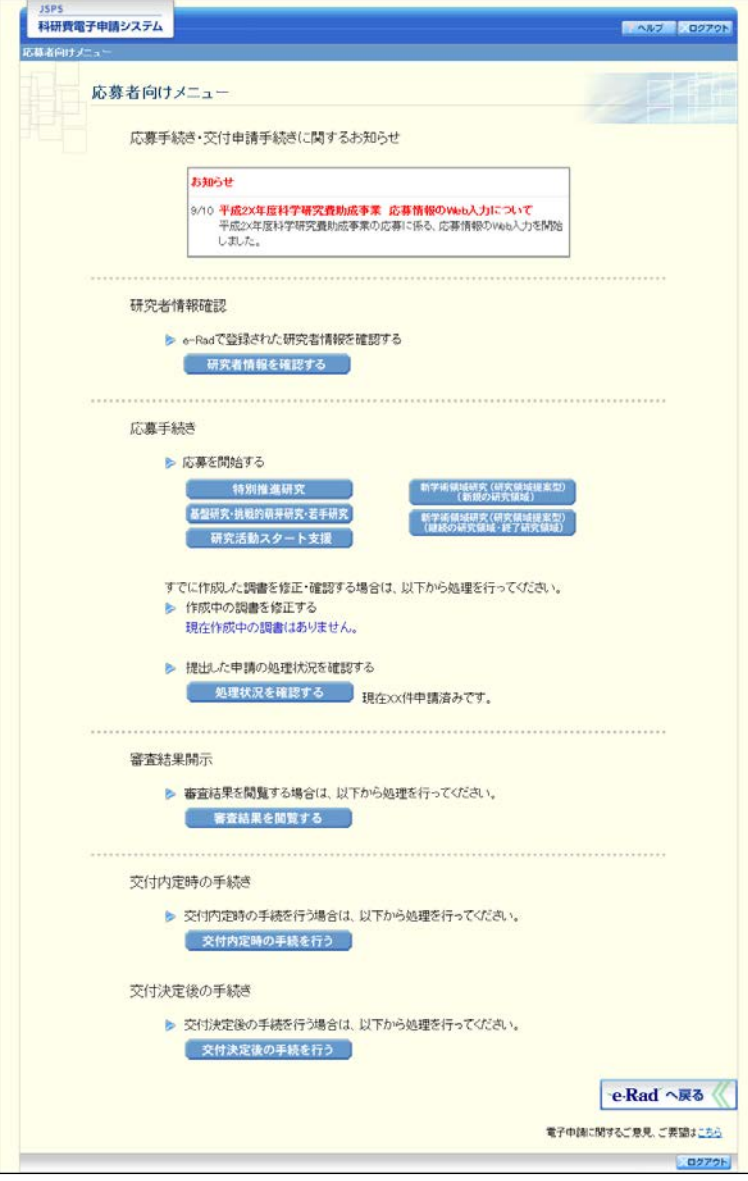

- <span id="page-22-0"></span>3.5. 応募情報の作成を再開する・応募情報を確認する 一時保存して中断していた応募情報又は研究計画調書の作成を再開したり、一旦作 成を完了した応募情報又は研究計画調書を修正することができます。
- ① 「応募者向けメニュー」画面で、[調書を修正する]をクリックします。

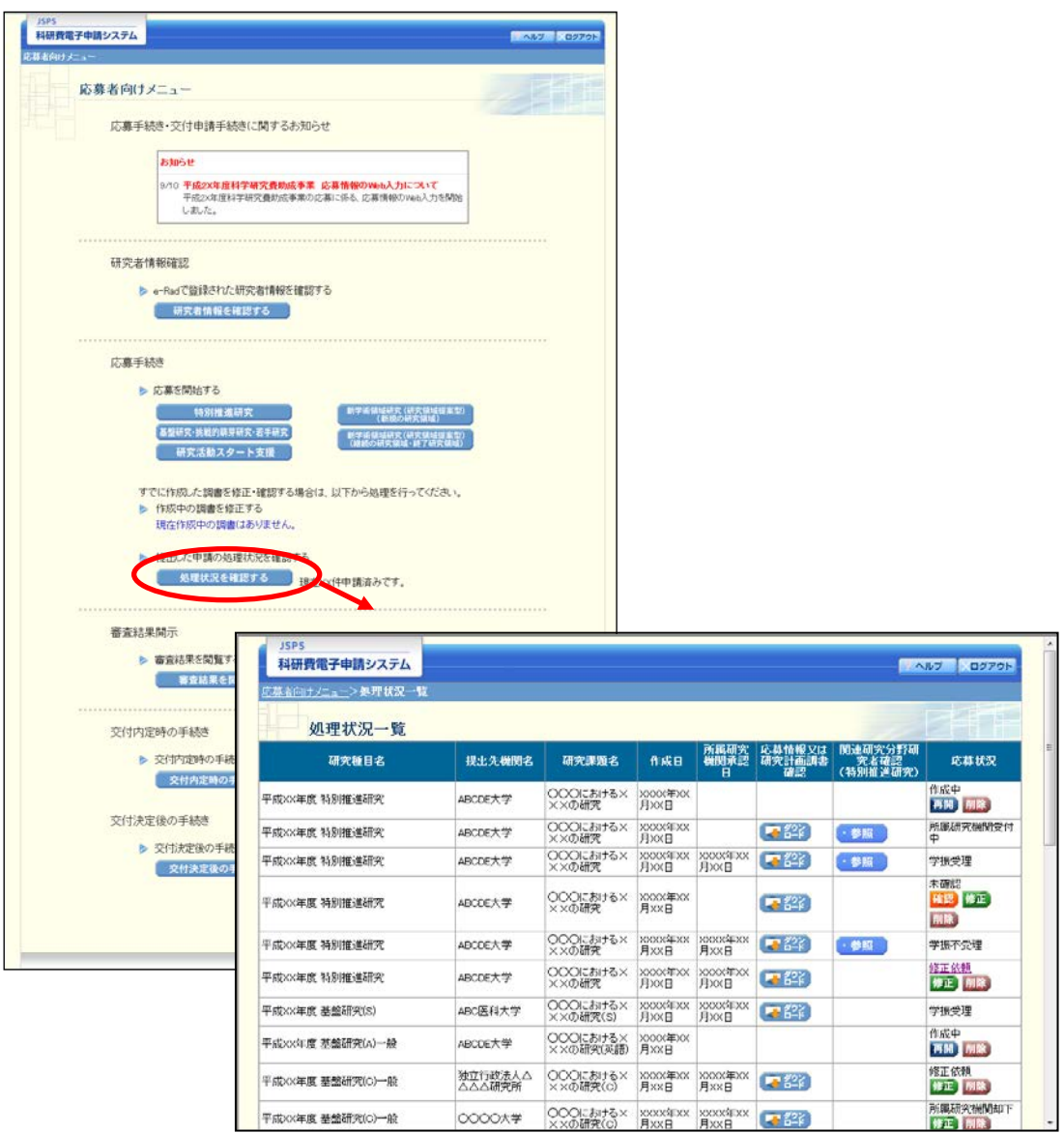

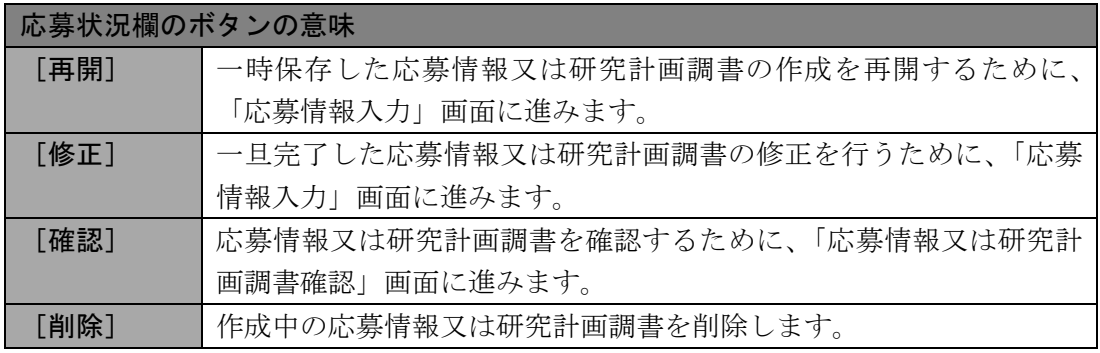

<span id="page-23-0"></span>3.6. ヒアリング対象領域選定後の作成再開(新学術領域研究(研 究領域提案型) (新規の研究領域)) 新学術領域研究(研究領域提案型)(新規の研究領域)で、ヒアリング対象領域に選

定された場合、提出した応募情報に応募内容ファイルを添付して研究計画調書を作成 します。

① 「応募者向けメニュー」画面で、[調書を修正する]をクリックします。

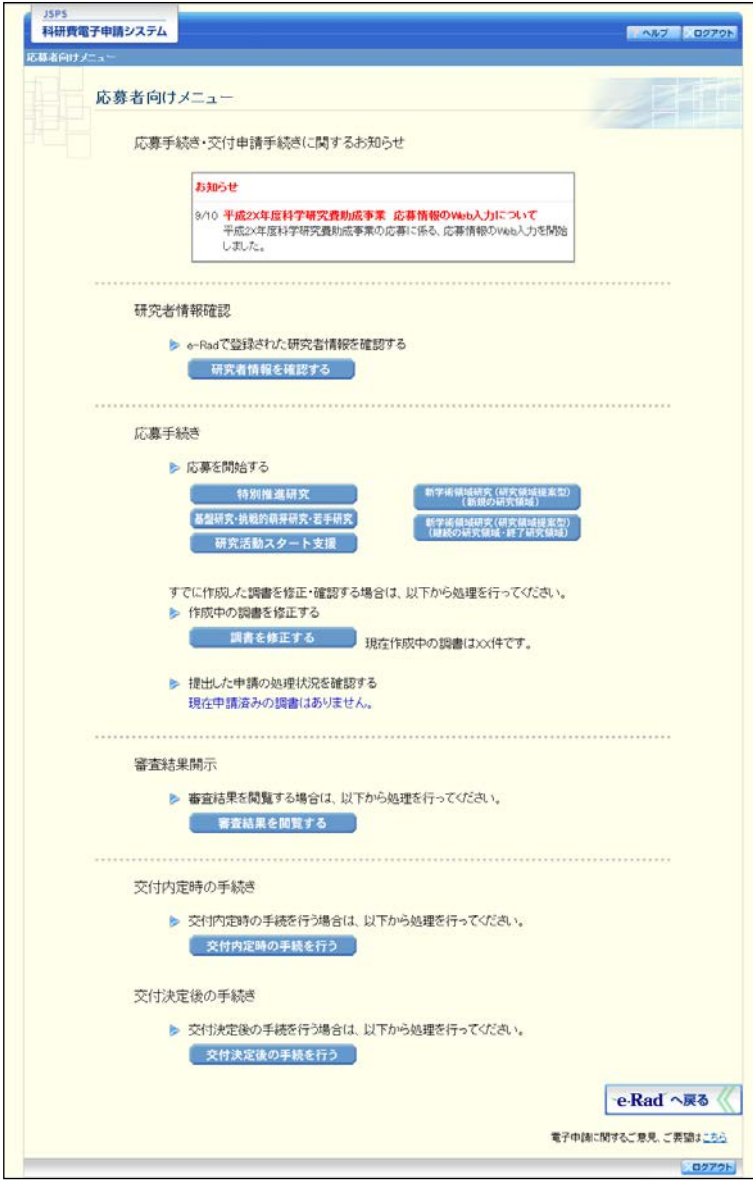

② 「処理状況一覧」画面が表示されます。ヒアリング対象領域として選定された場合、 表の右端の「応募状況」に「ヒアリング対象」と表示されます。 「応募状況」欄の[修正]をクリックします。

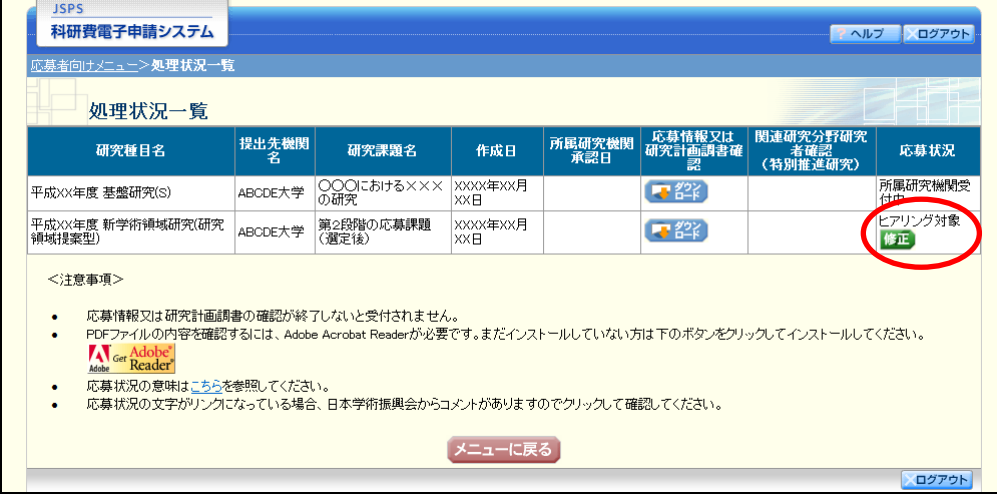

③ 「応募情報入力」画面が表示されます。

画面下部にある「応募内容ファイル選択」欄の[参照]をクリックし、事前に作成し てある応募内容ファイル(MS-Word 形式又は PDF 形式)を選択します。

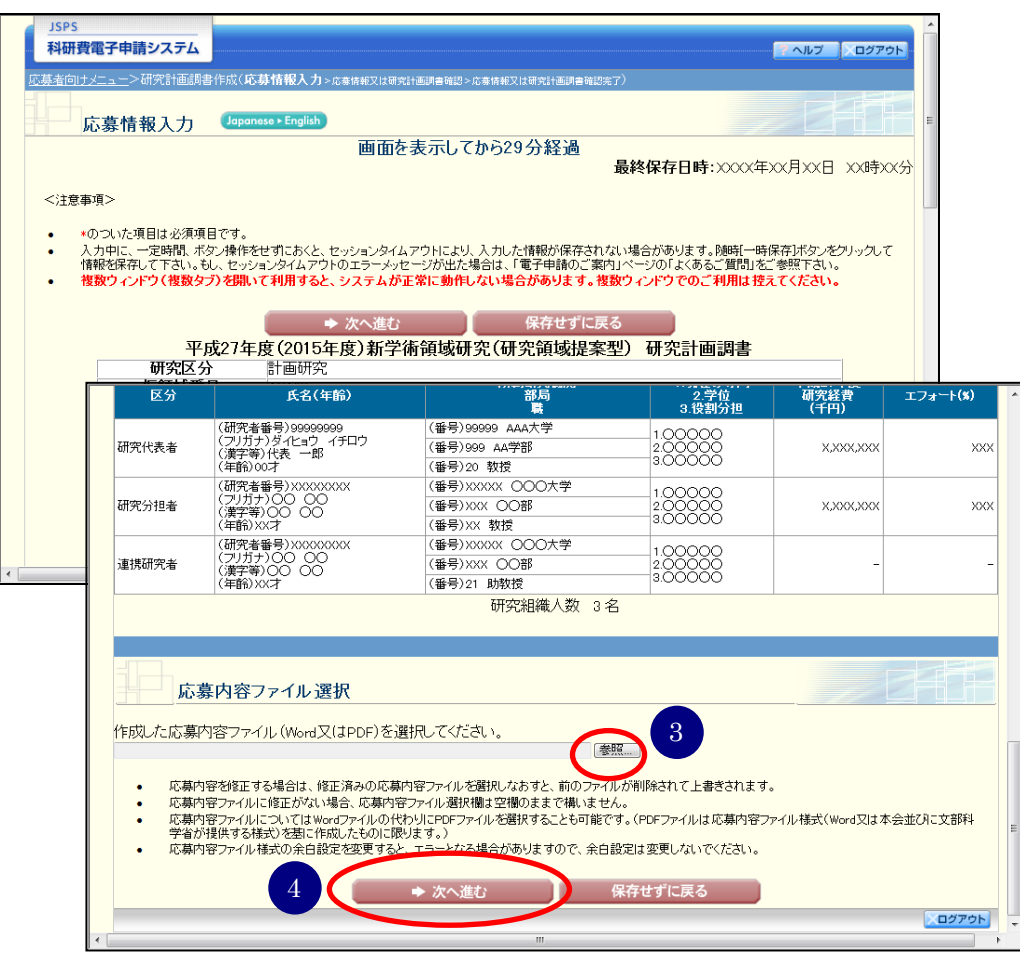

#### ご注意

※ 応募時に入力した応募情報を修正することはできません。

※ 応募内容ファイルには、3MB 以上のファイルを選択することはできません。

④ 選択した応募内容ファイル名を確認し、[次へ進む]をクリックします。

#### ⑤ 研究計画調書を PDF ファイルに変換します。

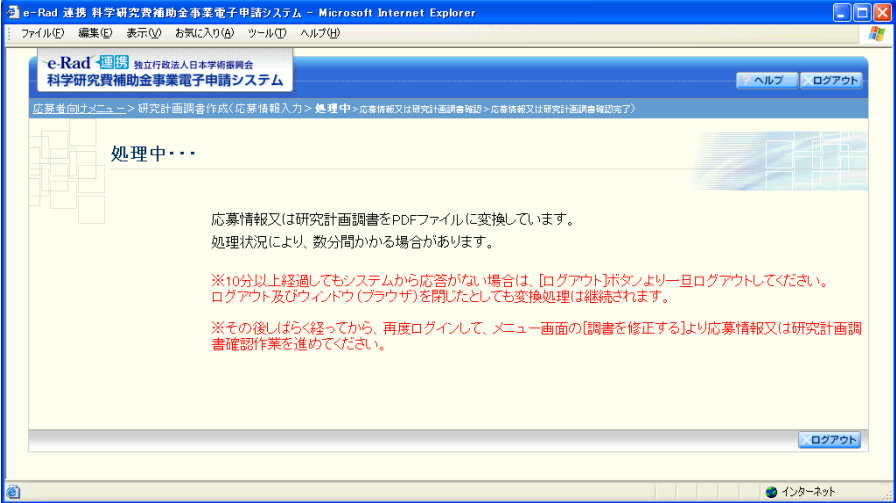

(処理中メッセージが表示されます。)

#### ご注意

- ※ 変換処理は、処理状況により数分かかる場合があります。
- ※ 10 分以上経過してもシステムから応答がない場合は、「ログアウト]ボタン をクリックし、一旦ログアウトしてください。ログアウト及びウィンドウ(ブ ラウザ)を閉じても変換処理は継続されます。しばらく経ってから再度ログ インし直し、[調書を修正する]メニューより続きの作業を進めることができ ます。
- ⑥ 「応募情報又は研究計画調書確認」画面が表示されます。

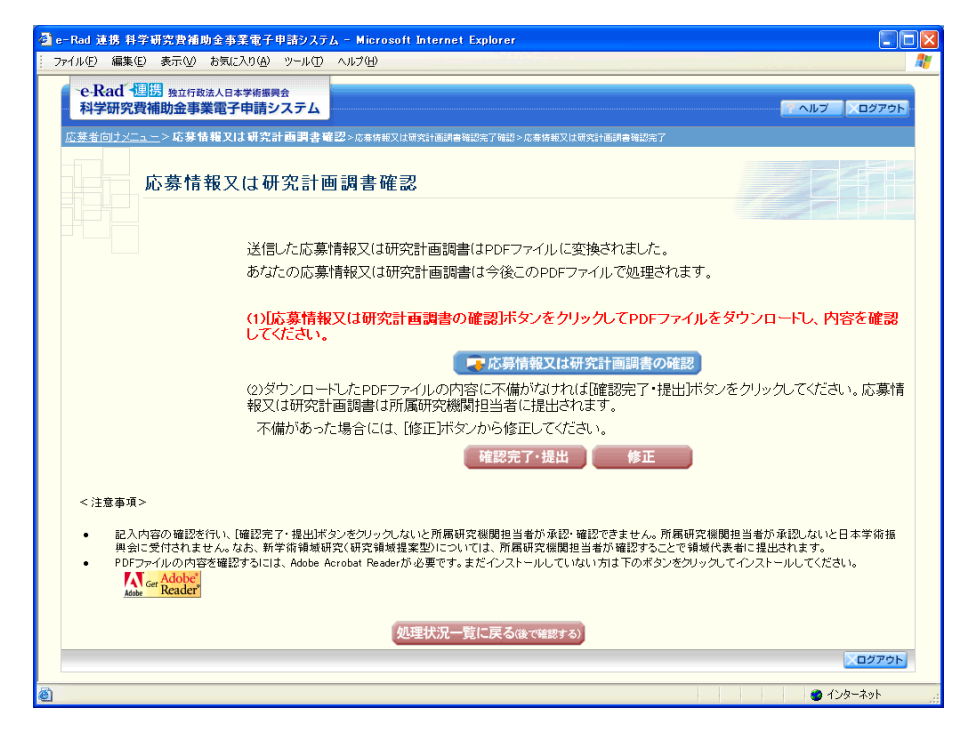

#### ご注意

※ ヒアリング対象領域選定後の場合、研究計画調書を削除できません。

※ 操作の詳細は「[3.4](#page-11-0) [応募情報を入力し、内容を確認する」](#page-11-0)[の⑨](#page-19-0)[~⑭を](#page-21-0)参照し てください。

<span id="page-27-0"></span>3.7. 応募状況を確認する

## 現在応募中の応募情報又は研究計画調書について、所属研究機関や日本学術振興会、 領域代表者での処理状況を確認することができます。

① 「3.5 応募情報の作成を再開する・応募情報を確認する」と同様の操作で「処理状況 一覧」画面を表示し、一覧の「応募状況」欄を確認します。

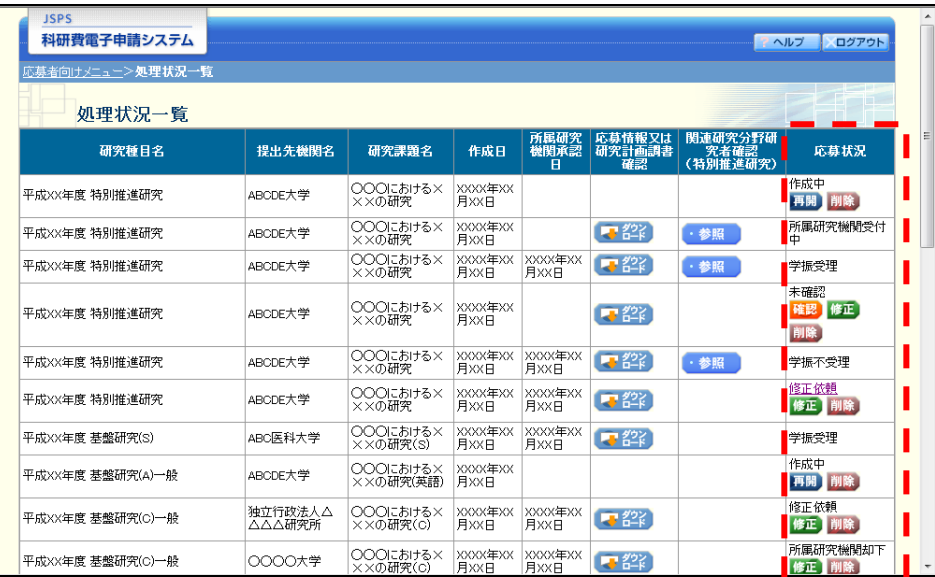

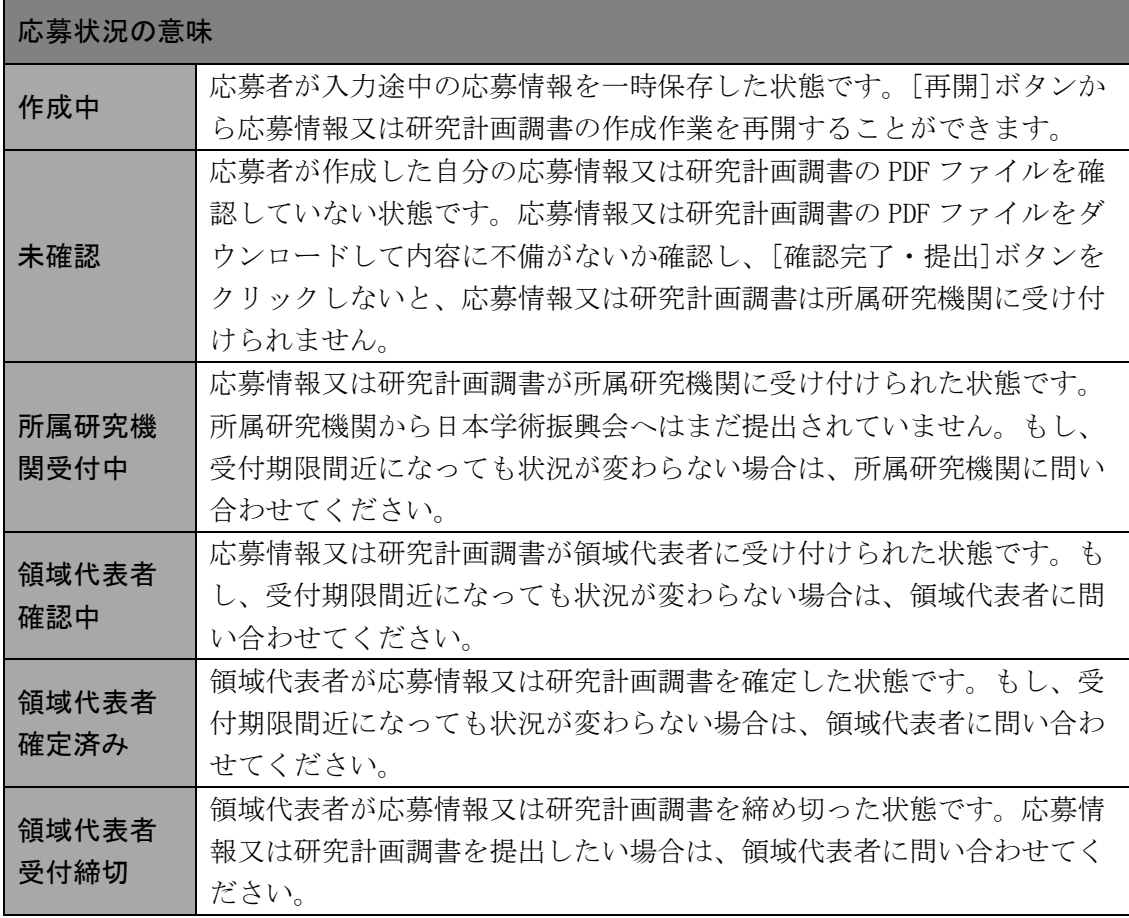

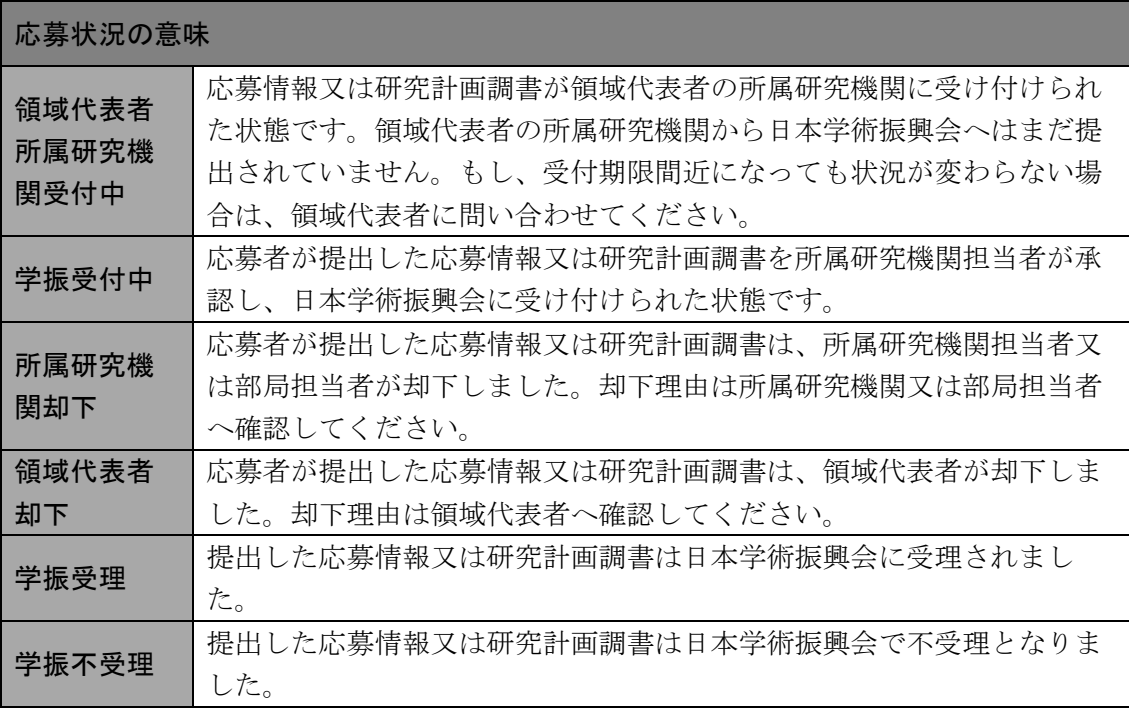

※ 特別推進研究については、確認完了・提出後に処理状況一覧画面の[参照] ボタンが表示されます。[参照]をクリックすると、関連研究分野研究者確認 画面が表示され、応募情報入力画面の「関連研究分野研究者」欄に入力した 情報を確認することができます。

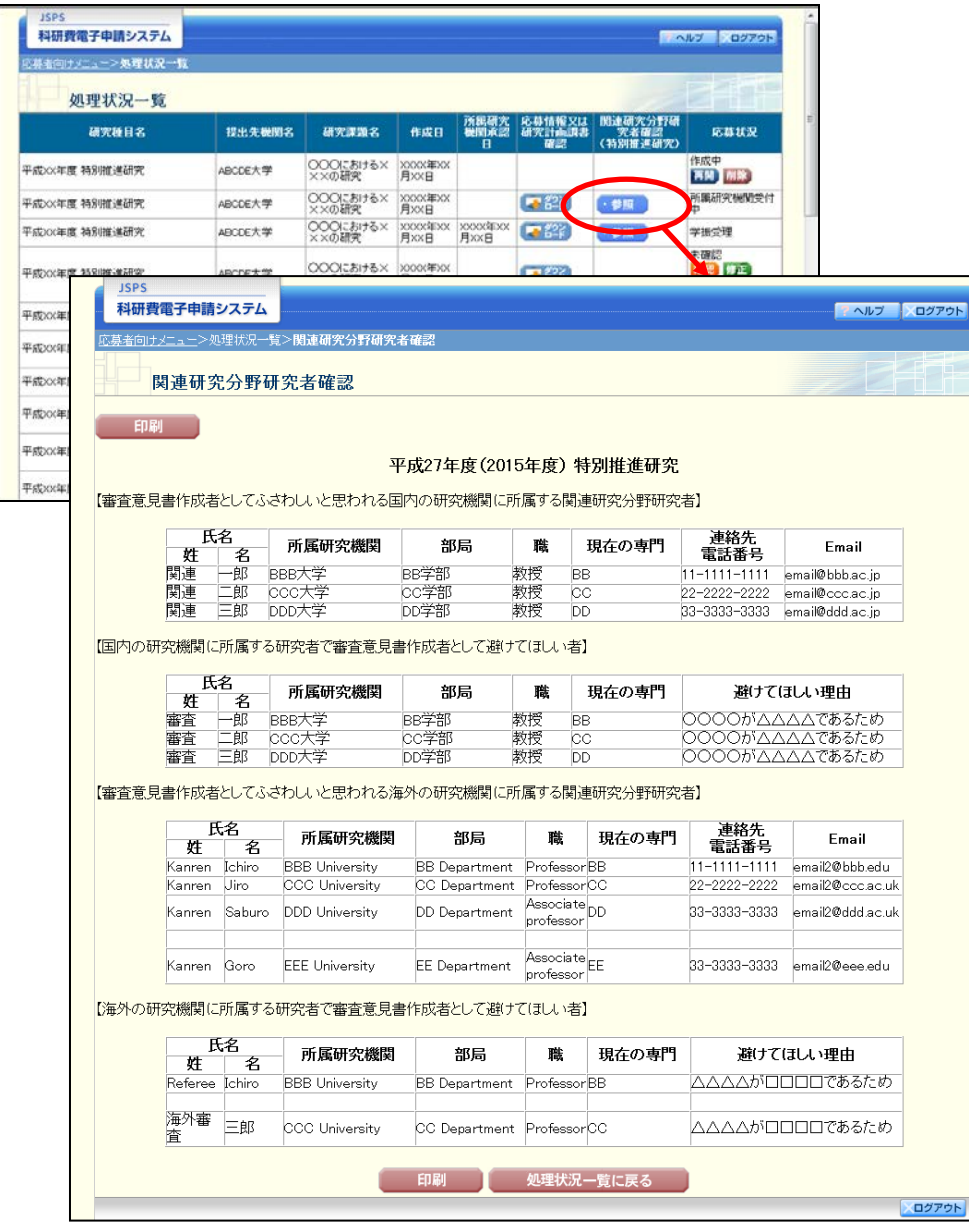

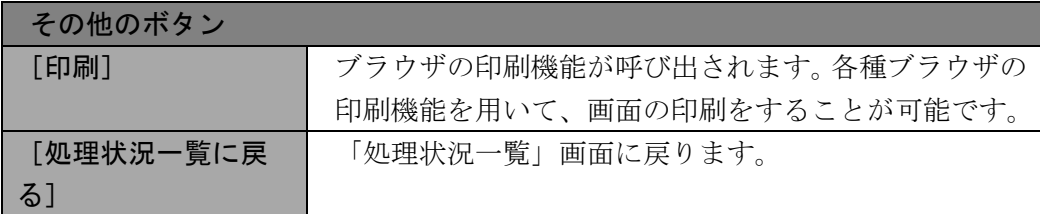

## <span id="page-30-0"></span>3.8. メールアドレス登録

メールアドレスを登録・変更するには、以下の手順に従います。

①「研究者情報確認」画面で「Email アドレス」欄の[修正]をクリックします。

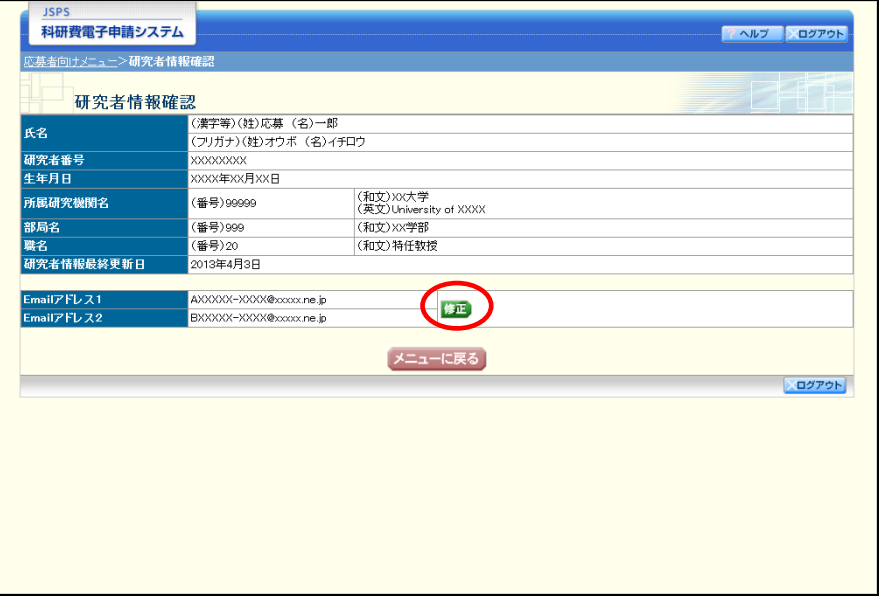

### ご注意

※ 初めてログインした際に「メールアドレス登録」画面が表示されます。

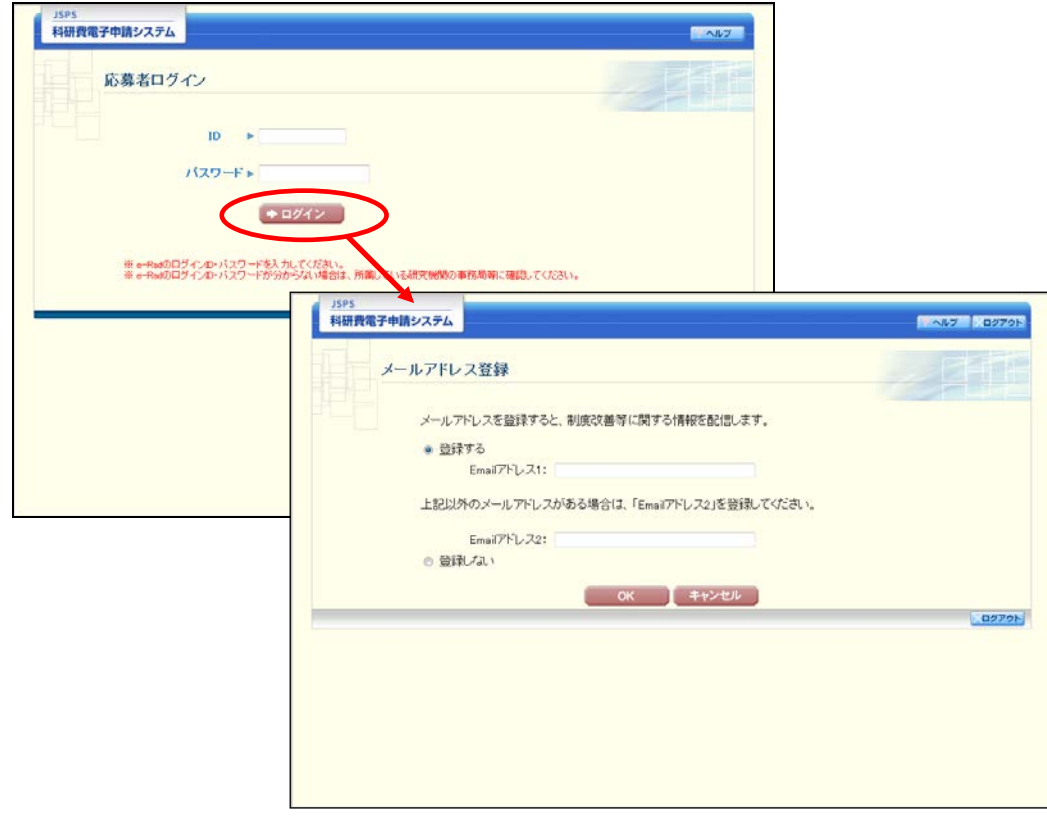

② 「メールアドレス登録」画面が表示されます。 [登録する]をチェックし、メールアドレスを入力します。

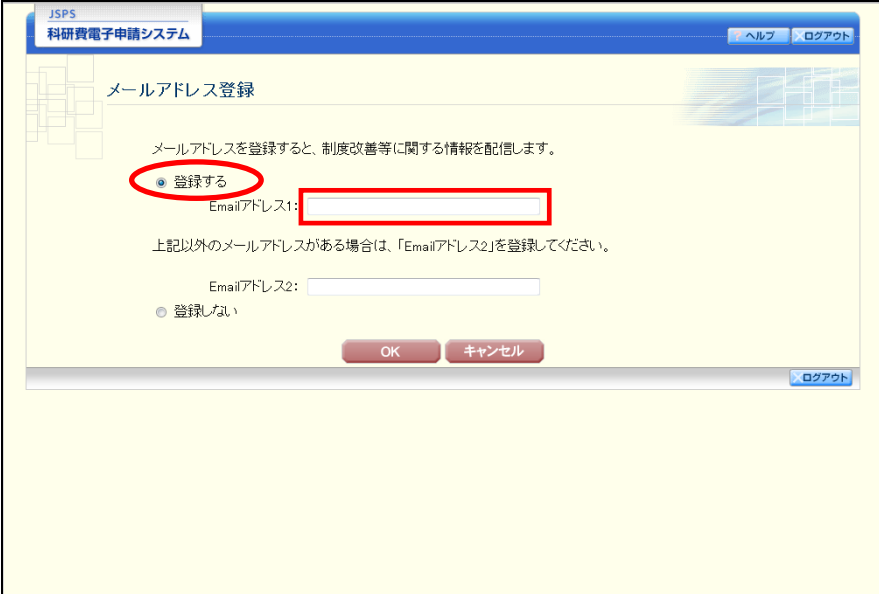

ご注意

※ メールアドレスを登録しない場合は「登録しない]にチェックしてく ださい。

※ 複数のメールアドレスを登録する場合は、「Emailアドレス2」にもEmail アドレスを入力してください。

【その他のボタン】

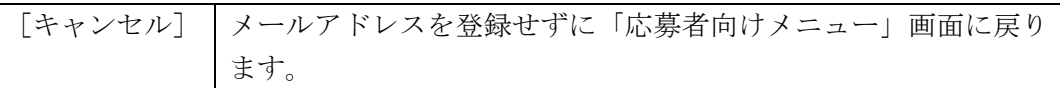

③ 「メールアドレス登録完了」画面が表示されます。 入力したメールアドレスを確認し [OK] をクリックします。

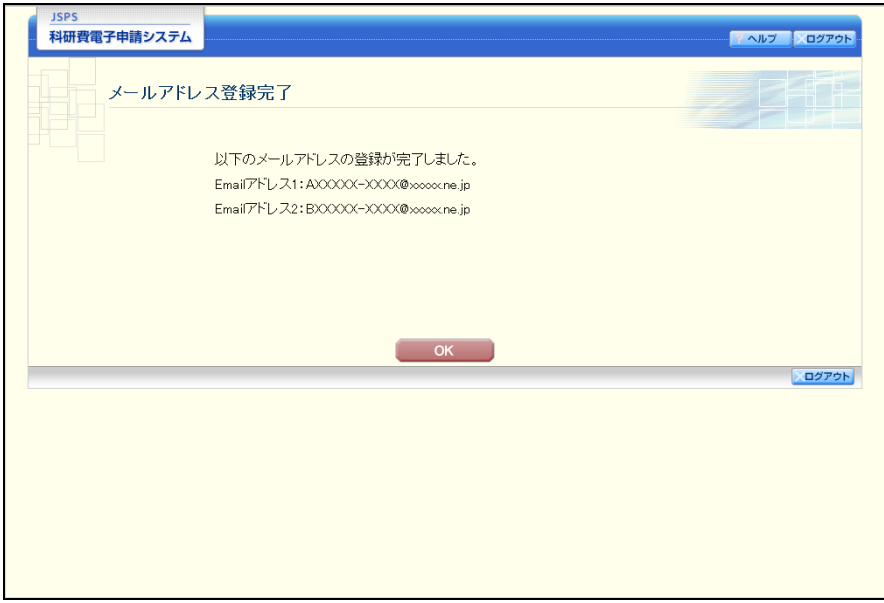

## <span id="page-32-0"></span>3.9. ログアウト 任意の画面で、上部または下部の[ログアウト]をクリックします。

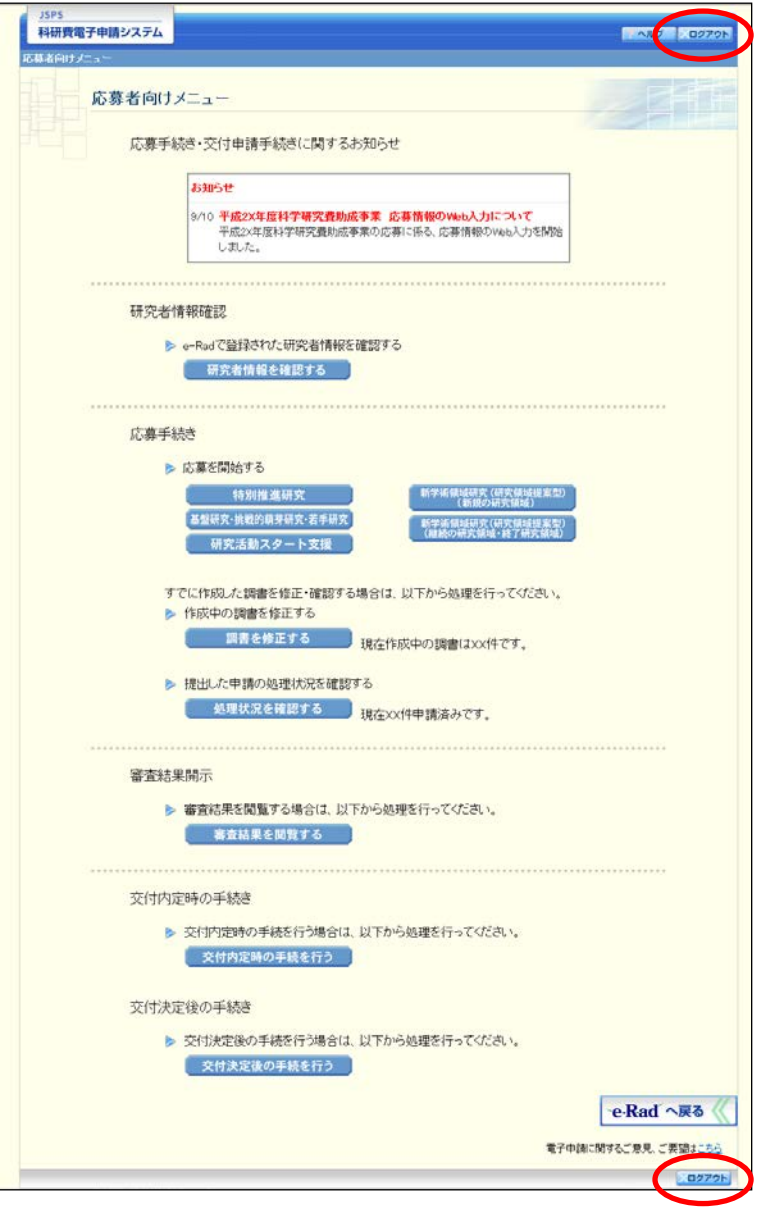

ログアウトすると、「ログアウトしました」画面が表示されます。

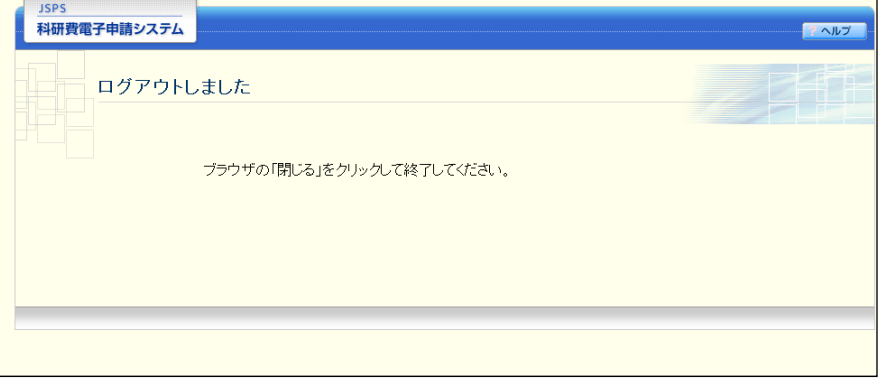

Web ブラウザを閉じます。